# **Panasonic**

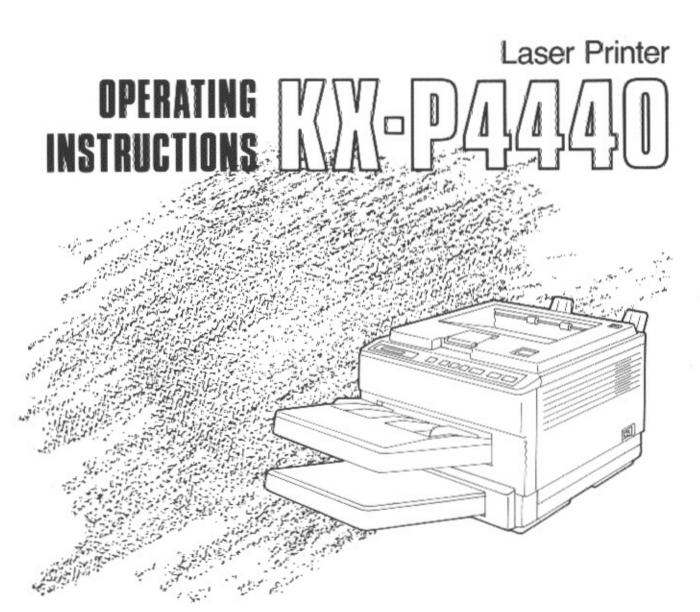

Danger: Invisible laser radiation when open and interlock defeated.

Avoid direct exposure to beam.

Caution: This product utilizes a laser.

Use of control or adjustments or performance of procedures other than those specified herein may result in hazardous radiation

exposure.

Do not open covers and do not repair yourself. Refer servicing to

qualified personnel.

Warning: To prevent fire or shock hazard, do not expose this product to rain

or any type of moisture.

The serial number of the unit may be found on the label on the rear of the unit. For your convenience, note this number below, and retain this book, along with your proof of purchase, to serve as a permanent record of your purchase in the event of a theft, or for future reference.

MODEL NO. KX-P4440 NAME OF DEALER

SERIAL NO. \_\_\_\_\_ DATE OF PURCHASE \_\_\_\_\_

DANGER-Invisible laser radiation when open and interlock defeated.
AVOID DIRECT EXPOSURE TO BEAM.

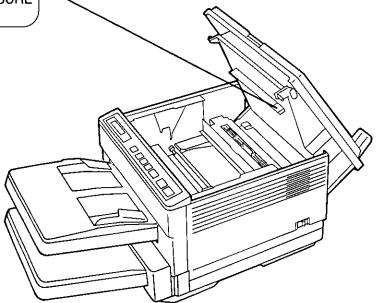

All Rights Reserved. © COPYRIGHT 1991 KYUSHU MATSUSHITA ELECTRIC CO., LTD.

Any details given in these Operating Instructions are subject to change without notice.

# For United States Only

### **Important Phone Numbers:**

**Technical Support** 

Authorized Service Centers : 1-800-447-4700

Nearest Sales Dealer : 1-800-742-8086

To Order Consumables : 1-800-346-4786

Operating Instructions : 1-206-395-7343

: 1-800-222-0584

- •HP and LaserJet are registered trademarks of Hewlett-Packard Company.
- •IBM and IBM Proprinter are registered trademarks of International Business Machines Corporation.
- Diablo is a registered trademark of Xerox Corporation.
- •Times, Helvetica and Univers are trademarks of Linotype AG and/or its subsidiaries.
- •CG and Intellifont are registered trademarks of Agfa Corporation.
- ●CG Times, based on Times New Roman under license from Monotype Corporation Plc, is a product of Agfa Corporation.

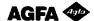

IntelliFont

All other acknowledgements are trademarks or registered trademarks of their respective holders.

### For Users in United States

This equipment has been tested and found to comply with the limits for a Class B digital device, pursuant to Part 15 of the FCC Rules. These limits are designed to provide reasonable protection against harmful interference in a residential installation.

This equipment generates, uses and can radiate radio frequency energy and, if not installed and used in accordance with the instructions, may cause harmful interference to radio communications. However, there is no guarantee that interference will not occur in a particular installation. If this equipment does cause harmful interference to radio or television reception, which can be determined by turning the equipment off and on, the user is encouraged to try to correct the interference by one or more of the following measures:

- Reorient or relocate the receiving antenna.
- •Increase the separation between the equipment and receiver.
- •Connect the equipment into an outlet on a circuit different from that to which the receiver is connected.
- Consult the dealer or an experienced radio/TV technician for help.

The user may find the booklet "Something About Interference" available from FCC local regional offices helpful.

FCC Warning: To assure continued FCC emission limit compliance, the user must use only the recommended shielded interfacing cable when connecting to a host computer. Also, any unauthorized changes or modifications to this equipment would void the users authority to operate this device.

## **Technical Support Calls**

If you have read this manual and tried the troubleshooting procedures and you are still having difficulty please contact the store from which the unit was purchased.

You may also call the end user technical support telephone number which is operational during east coast business hours (9:00 AM to 5:00 PM).

The end user technical support number is 1-800-222-0584.

# For Users in Canada

L'interférence radioélectrique générée par cet appareil numérique de type B ne dépasse pas les limites énoncées dans le Règlement sur les perturbations radioélectriques, section appareil numérique, du Ministère des Communications.

This digital apparatus does not exceed the Class B limits for radio noise emissions from digital apparatus set out in the Radio Interference Regulations of the Canadian Department of Communications.

# **Table of Contents**

| 1. | Your New Laser Printer—A Guided Tour |                                                   |      |  |  |
|----|--------------------------------------|---------------------------------------------------|------|--|--|
|    | 1.1                                  | Product Overview                                  | 1-1  |  |  |
|    | 1.2                                  | Part Names                                        | 1-2  |  |  |
|    |                                      | Front and Right Side View                         |      |  |  |
|    |                                      | Rear and Left Side View                           | 1-2  |  |  |
|    |                                      | Inside View                                       | 1-3  |  |  |
| 2. | Ins                                  | tallation and Initial Setup                       |      |  |  |
|    | 2.1                                  | Unpacking and Inspection                          | 2-1  |  |  |
|    | 2.2                                  | Installation Requirements                         | 2-2  |  |  |
|    |                                      | Environment                                       | 2-2  |  |  |
|    |                                      | Minimum Space                                     | 2-2  |  |  |
|    |                                      | Power Source                                      | 2-2  |  |  |
|    | 2.3                                  | Installing Developer Unit (with Toner Cartridge), |      |  |  |
|    |                                      | Drum Unit, Power Cord and Face Up Output Tray     | 2-3  |  |  |
|    |                                      | Developer Unit (with Toner Cartridge)             | 2-3  |  |  |
|    |                                      | Drum Unit                                         | 2-7  |  |  |
|    |                                      | Power Cord                                        | 2-9  |  |  |
|    |                                      | Face Up Output Tray                               | 2-9  |  |  |
|    |                                      | Output Tray Selector                              | 2-10 |  |  |
|    |                                      | Output Tray Extender                              | 2-10 |  |  |
|    | 2.4                                  | Interfacing—Connecting Your Printer and Computer  | 2-11 |  |  |
|    |                                      | Connect the Parallel Interface Cable              | 2-12 |  |  |
|    |                                      | Connect the Serial Interface Cable                | 2-13 |  |  |
|    | 2.5                                  | Power On                                          | 2-14 |  |  |
|    | 2.6                                  | Loading Paper and Installing Paper Cassettes      | 2-15 |  |  |
|    |                                      | Loading Paper Except Legal Size Paper             | 2-15 |  |  |
|    |                                      | Loading Legal Paper                               | 2-19 |  |  |
|    | 2.7                                  | Manual Feed                                       | 2-22 |  |  |
|    |                                      | Setting the Manual Feed by the Front Panel        | 2-22 |  |  |
|    |                                      | Loading Paper for the Manual Feed                 | 2-23 |  |  |
|    | 2.8                                  | Envelopes                                         | 2-25 |  |  |
|    |                                      | Using Manual Feed                                 | 2-25 |  |  |
|    |                                      | Using Upper Paper Cassette                        | 2-26 |  |  |
|    | 2.9                                  | Test Printing                                     | 2-29 |  |  |
|    |                                      | Status Printing                                   | 2-29 |  |  |
|    |                                      | Font List Printing                                | 2-30 |  |  |
|    |                                      | Character Printing                                | 2-31 |  |  |

1

2

3

4

5

U

A

G

# **Table of Contents**

| 3. | Fre | Front Panel—All It Takes Is a Touch                          |      |  |  |  |
|----|-----|--------------------------------------------------------------|------|--|--|--|
|    | 3.1 | Front Panel Description                                      | 3-1  |  |  |  |
|    | 3.2 | What You Can Perform Through the Front Panel                 |      |  |  |  |
|    |     | Easy Access to Menu Mode                                     |      |  |  |  |
|    |     | EMULATION Menu                                               |      |  |  |  |
|    |     | —Selecting the Emulation                                     |      |  |  |  |
|    |     | COPY Menu                                                    |      |  |  |  |
|    |     | —Setting the Number of Copies                                | 3-12 |  |  |  |
|    |     | Setting the Verify Mode                                      | 3-13 |  |  |  |
|    |     | MANUAL FEED Menu                                             | 3-16 |  |  |  |
|    |     | -Selecting the Manual Feed                                   | 3-16 |  |  |  |
|    |     | FONT Menu                                                    | 3-17 |  |  |  |
|    |     | —Selecting the Resident Font                                 | 3-21 |  |  |  |
|    |     | —Selecting the Font Card, Soft Font, Uploaded Font or        |      |  |  |  |
|    |     | Upload Font Card                                             |      |  |  |  |
|    |     | —Setting the Zero Character                                  |      |  |  |  |
|    |     | —Setting the Font Group                                      |      |  |  |  |
|    |     | CASSETTE Menu                                                |      |  |  |  |
|    |     | —Selecting the Paper Feed from the Cassette                  |      |  |  |  |
|    |     | —Formatting the Page                                         |      |  |  |  |
|    |     | OTHER Menu                                                   |      |  |  |  |
|    |     | —Setting the Other Menu                                      |      |  |  |  |
|    |     | INTERFACE Menu                                               |      |  |  |  |
|    |     | —Setting the Parameter of RS-232C                            |      |  |  |  |
|    | 2.2 |                                                              |      |  |  |  |
|    | 3.3 | When You Wish to RESET/TEST                                  |      |  |  |  |
|    |     | Using the RESET Key                                          |      |  |  |  |
|    |     | —Resetting the Printer                                       |      |  |  |  |
|    |     | Using the TEST Key                                           | 3-42 |  |  |  |
|    |     | —Performing the Test Print (Status Print, Font List Print or | 3-42 |  |  |  |
|    |     | Character Print)                                             |      |  |  |  |
|    | 2.4 | —Checking the Remaining Memory Capacity                      |      |  |  |  |
|    | 3.4 | Factory Default Settings                                     |      |  |  |  |
|    | 3.5 | The RS-232C Defaults                                         | 3-44 |  |  |  |
| 4. | Usi | ing Your Laser Printer                                       |      |  |  |  |
|    | 4.1 | General Guidelines                                           | 4-1  |  |  |  |
|    | 4.2 | Configuring Your Computer                                    | 4-1  |  |  |  |
|    | 4.3 | Configuring Your Printer                                     |      |  |  |  |
|    |     | Configuring Your Emulation                                   | 4-2  |  |  |  |
|    |     | Configuring Your Font Group                                  |      |  |  |  |
|    |     | Configuring Your Printer Interface                           |      |  |  |  |
|    | 4.4 | Configuring Your Software                                    |      |  |  |  |

# **Table of Contents**

| <b>5.</b> | Care and Maintenance of Your Laser Printer |                                                        |              |  |  |  |  |  |
|-----------|--------------------------------------------|--------------------------------------------------------|--------------|--|--|--|--|--|
|           | 5.1                                        | How to Maintain and Change                             | 5-1          |  |  |  |  |  |
|           |                                            | Changing Cleaning Pad and Toner Cartridge (KX-P453)    | 5-1          |  |  |  |  |  |
|           |                                            | Changing Drum Unit and Ozone Filter (KX-PDM5)          | 5-5          |  |  |  |  |  |
| •         |                                            | Changing Developer Unit with Toner Cartridge (KX-PDP5) | 5-8          |  |  |  |  |  |
|           | 5.2                                        | Cleaning the Printer                                   | 5-12         |  |  |  |  |  |
|           |                                            | Cleaning the Outside of the Printer                    | 5-12         |  |  |  |  |  |
|           |                                            | Cleaning the Inside of the Printer                     | 5-12         |  |  |  |  |  |
|           | 5.3                                        | How to Clear a Paper Jam                               | 5-14         |  |  |  |  |  |
|           |                                            | Paper Jam 1                                            | 5-14         |  |  |  |  |  |
|           |                                            | Paper Jam 2                                            | 5-15<br>5-17 |  |  |  |  |  |
|           |                                            | Paper Jam 3                                            | 5-17<br>5-19 |  |  |  |  |  |
|           | 5.4                                        | How to Adjust Print Density                            | 5-21         |  |  |  |  |  |
|           | 5.5                                        | How to Clean the Tungsten Wire                         | 5-22         |  |  |  |  |  |
|           | 5.6                                        | Periodic Maintenance                                   | 5-23         |  |  |  |  |  |
|           | 2.0                                        | Resetting the LCD Messages                             | 5-23         |  |  |  |  |  |
|           | 5.7                                        | Troubleshooting                                        | 5-24         |  |  |  |  |  |
|           | 5.8                                        | Repacking Instructions                                 | 5-29         |  |  |  |  |  |
| 6         |                                            |                                                        |              |  |  |  |  |  |
| 6.        | Sþ                                         |                                                        |              |  |  |  |  |  |
|           | 6.1                                        | Printer Specifications                                 | 6-1<br>6-2   |  |  |  |  |  |
|           | 6.2                                        | Paper Specifications                                   |              |  |  |  |  |  |
|           |                                            | General Guidelines                                     | 6-2          |  |  |  |  |  |
|           |                                            | Paper Specifications                                   | 6-2          |  |  |  |  |  |
|           |                                            | Types of Paper to Avoid                                | 6-3<br>6-3   |  |  |  |  |  |
|           |                                            | OHP Film and Labels                                    | 6-4          |  |  |  |  |  |
|           |                                            | Duplex Printing (Double Sided Printing)                |              |  |  |  |  |  |
|           |                                            | Envelope Specifications                                | 6-5          |  |  |  |  |  |
|           | 6.3                                        | Interface Specifications                               | 6-7          |  |  |  |  |  |
|           |                                            | Parallel Interface                                     | 6-7          |  |  |  |  |  |
|           |                                            | Serial Interface                                       | 6-11         |  |  |  |  |  |
| Ap        | pen                                        | dix A Resident Font Print Sample                       | A-1          |  |  |  |  |  |
| Ap        | pen                                        | dix B Options, Accessories and Supplies                | B-1          |  |  |  |  |  |
| Gl        | ossa                                       | ry                                                     | G-1          |  |  |  |  |  |
| Ind       | lev                                        |                                                        | T_1          |  |  |  |  |  |

1

2

3

4

5

В

G

h

# **Preventive Maintenance**

- Keep all liquids away from the printer. Accidental spillage of a liquid into the printer can cause severe damage.
- Do not block the air flow around the printer. Do not place books, paper, or other items on the top of the printer.
- •Special care should be taken to protect the printer if it is used in an unfriendly environment such as a machine shop, a dusty or sandy area, etc.
- If the printer is not going to be used for an extended period, unplug the power cord.
- •Do not open the cover while in operation.
- Do not leave the paper cassette loaded with paper in a high humidity area when not used.
- Keep the paper cassette away from dust when not used.
- •Do not add paper to the paper cassette while paper remains in it.

# 1. Your New Laser Printer—A Guided Tour

### 1.1 Product Overview

Congratulations on your purchase of the printer. No matter why you purchased this printer we are sure it will meet your printing needs and give you many years of productive and efficient use.

Printing speed: 10 pages per minute (Letter size paper, text mode, 5.5%

image area, all originals)

Paper input: Upper: Multi purpose paper cassette with manual feed

> Lower: Multi purpose paper cassette

Paper output: Face up and face down paper output

Interfaces: Centronics parallel and RS-232C serial

Emulations: HP LaserJet Series III

> Diablo 630 IBM Proprinter II

Internal memory: 1 MB (expandable to maximum 5 MB with optional

0 MB RAM Expansion Module plus 1 MB SIMM or

2 MB SIMM)

Fonts: 22 resident

•14 Bitmap fonts available in both portrait and landscape

 8 Outline fonts (Intellifont Scalable Typefaces)

SatinPrint: Panasonic's SatinPrint technology reduces "jaggies"

creating a much smoother looking output.

By interspacing standard 300 DPI dots at 600 DPI addresses and adding in 600 DPI dots where necessary, SatinPrint provides higher quality output than is available

from conventional 300 DPI laser printers.

# 1.2 Part Names

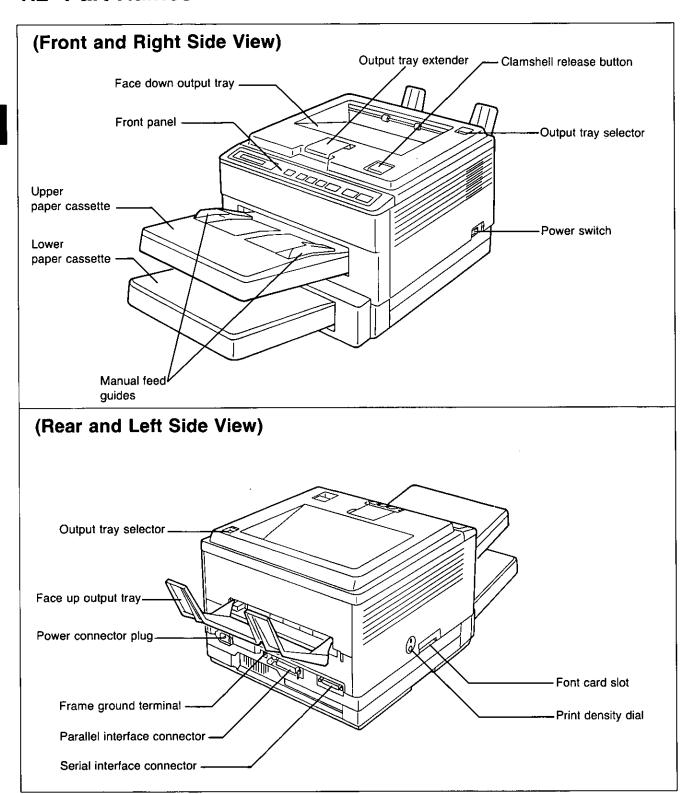

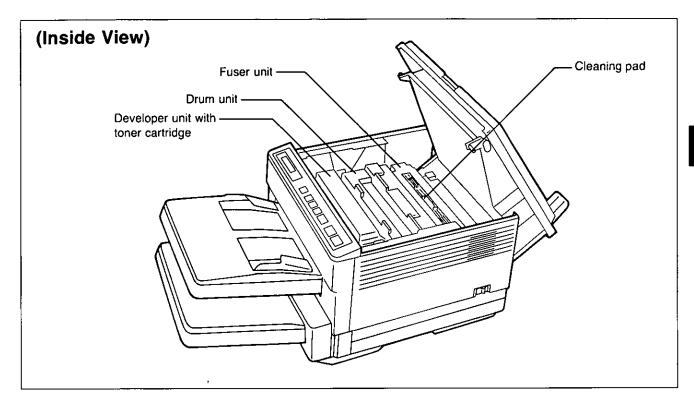

# 2. Installation and Initial Setup

# 2.1 Unpacking and Inspection

Carefully open the shipping carton and remove the contents. The figure below shows the items that the carton should contain. Inspect the printer and accessories for damage. Report damage or shortages to the store from which the unit was purchased. Inside the front cover of this manual is an area for recording important information regarding the printer. Please record the serial number, date of purchase and your dealer's name.

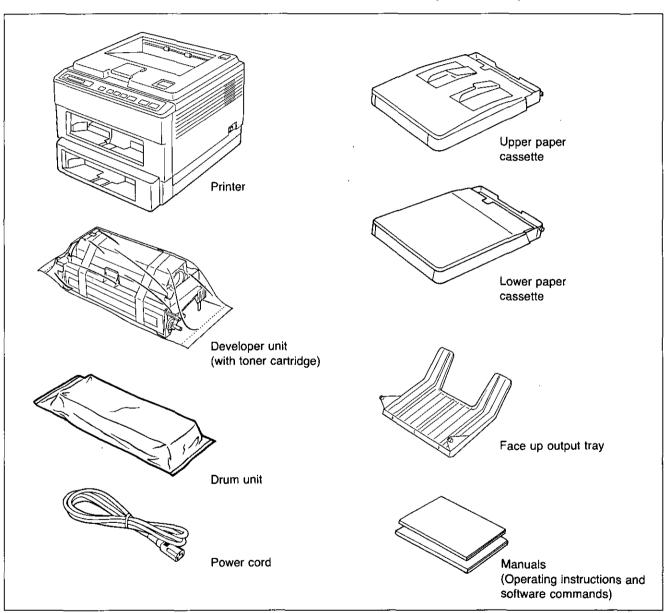

#### Note:

Please keep all packing materials so that they may be used if you transport the printer in the future. They have been specifically designed to protect your printer during shipment.

# 2.2 Installation Requirements

### **Environment**

- •Temperature Range: 50° to 90.5°F (10° to 32.5°C)
- ●Humidity Range: 20% to 80% RH
- Do not install the printer under the following conditions:
  - -Extremely high or low temperature or extremely high or low humidity
  - -Direct exposure to sunlight
- -Areas of high dust concentration
- —Areas of poor ventilation
- -Areas with chemical fume concentration
- -Areas with extreme vibration
- -Directly in front of air conditioning vents
- Place the printer on a stable, level table.

### Minimum Space

Minimum space requirements for setup are shown below.

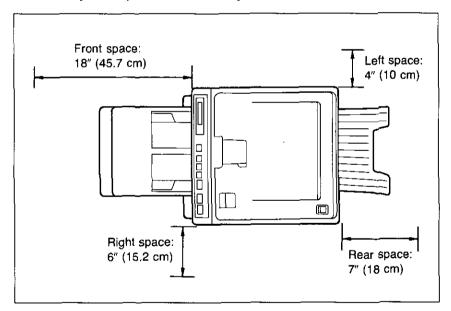

### **Power Source**

- •Use a voltage level which does not vary more than ±10% from the voltage level marked on the nameplate (located on the rear of the printer).
- •Do not use an extension cord.
- This printer should be connected to a grounded outlet.
- •Do not use a line conditioner, transient suppressor, or surge protector.

# 2.3 Installing Developer Unit (with Toner Cartridge), Drum Unit, Power Cord and Face Up Output Tray

## **Developer Unit** (with Toner Cartridge)

#### Important:

The developer unit contains developer for printing.

- Keep the developer unit away from dust and small objects.
- •Do not place the developer unit in a high humidity or high temperature area.

Press clamshell release button. Clamshell will open automatically.

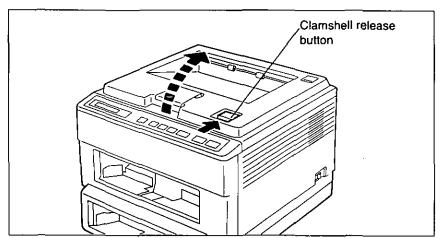

Open protective bag. Take out developer unit and remove tape.

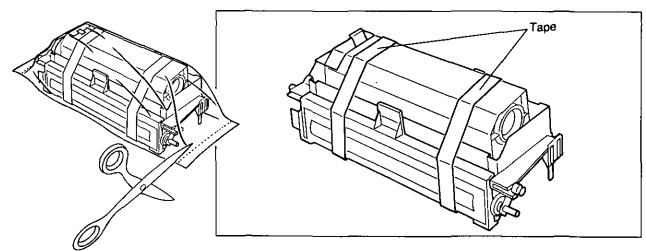

While keeping developer unit horizontal, remove side seal cap. 1 Push top tab while pulling bottom tab.

- 2 Pull side tab.

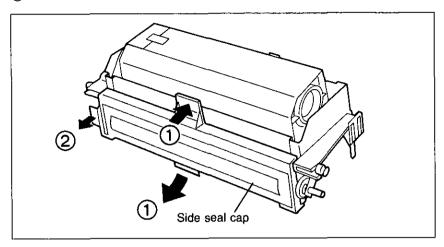

### Caution

Be sure not to touch exposed developer after you remove the side seal cap.

### Note:

Please keep the side seal cap in the event the printer must be repacked.

Clean the transparent plastic sheet with a soft cloth as shown in the figure.

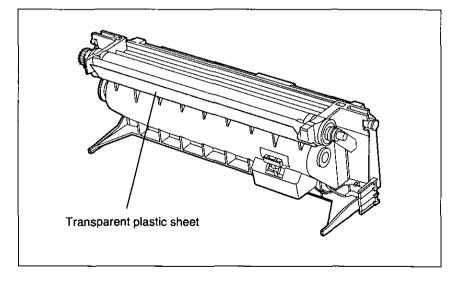

Verify toner cartridge is locked to developer unit.

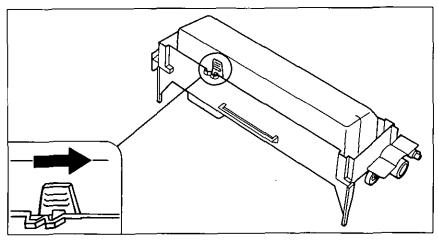

Install developer unit in front guides. Be sure left notched shaft sets properly in left front guide.

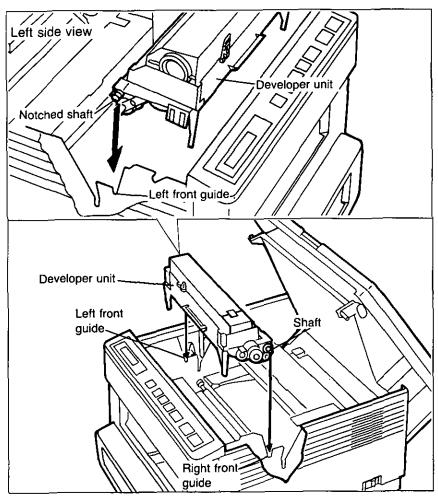

Peel back green tape.

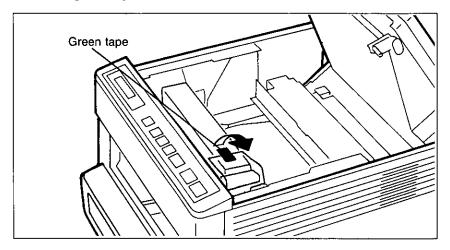

Hold developer unit in place, grasp clear plastic sealing film and pull upward to completely remove. Lightly tap top of toner cartridge to empty toner into developer unit.

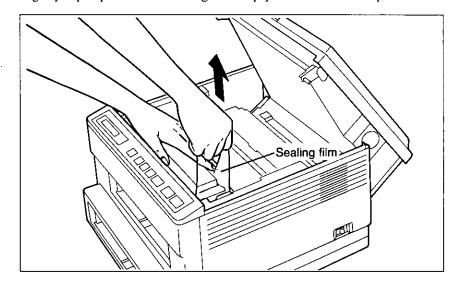

### Note:

Be careful handling sealing film since some toner residue may remain.

### **Drum Unit**

#### Important:

The drum unit contains a photosensitive drum. Exposing it to light may damage the drum. Do not open the protective bag until you've read the following instructions and are ready to install the drum unit. Once you've opened the protective bag:

- •Do not expose the drum unit to light for more than 5 minutes.
- Do not touch the yellowish-green drum surface. Lift the drum unit by the green labeled tabs.
- Keep the drum unit away from dust or dirt.
- Do not place the drum unit in a high humidity area, and keep it out of direct sunlight.

Open protective bag.
Take out drum unit.

Lift the drum unit by the green labeled tabs.

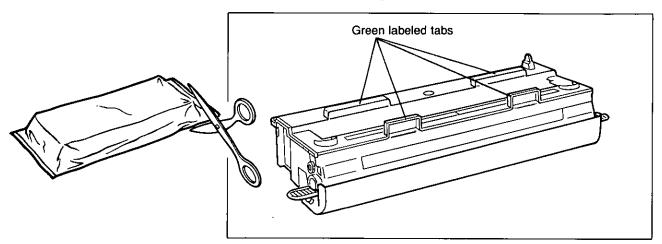

Remove drum protection cap and drum protection sheet by releasing right and left tabs.

Do not expose the drum unit to light for more than 5 minutes. Do not touch the yellowish-green drum surface.

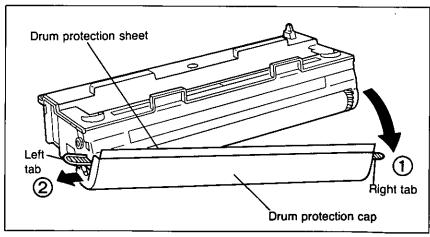

Install drum unit in rear guides. Be sure left notched shaft sets properly in left rear guide.

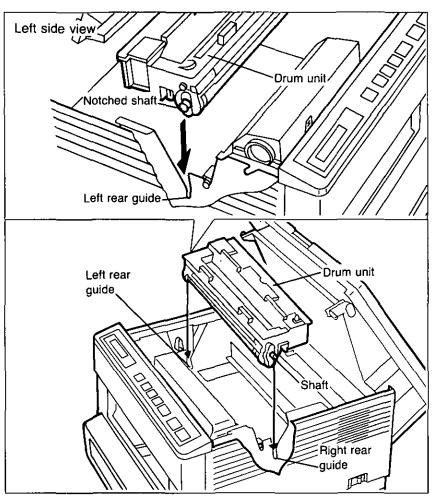

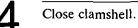

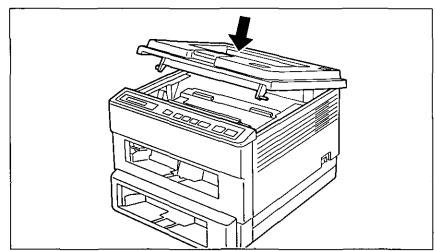

### **Power Cord**

Connect power cord.

Be sure to turn OFF the power switch before you connect the power cord.

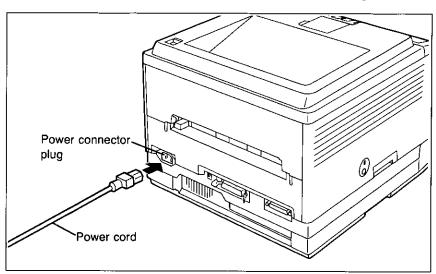

# **Face Up Output Tray**

Insert left and right tabs as shown below.

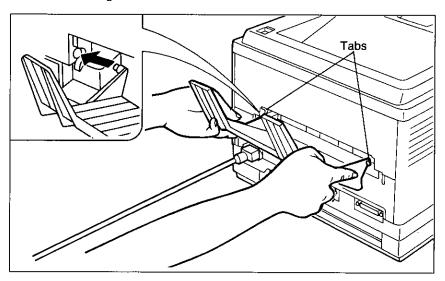

### Note:

- •Do not print more than 20 sheets at one time [75 g/m² (20 lb.)] through the face up output tray. This may cause a paper jam.
- •Print envelopes, OHP film and labels using the face up output tray to prevent jamming.

# **Output Tray Selector**

The output tray selector switches the paper output between face up and face down.

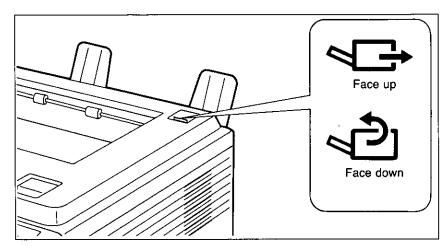

### Note:

Do not switch the paper output while the printer is ejecting the paper. This may cause a paper jam.

## **Output Tray Extender**

When using the face down output tray, flip the output tray extender forward.

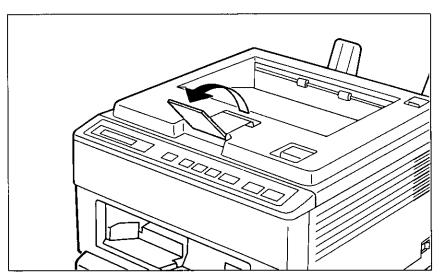

#### Interfacing—Connecting Your Printer and Computer 2.4

The printer will operate with either a parallel or serial interface. It automatically selects the active interface when both are connected and Auto Switch is selected through the front panel.

If you do not have an interface cable, you will need to purchase one from your local computer store or dealer.

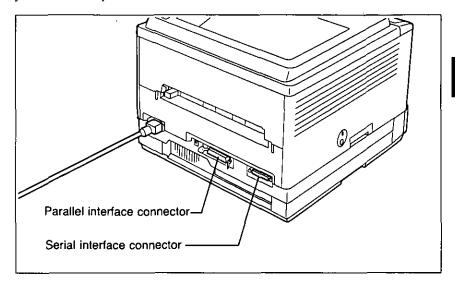

### **Connect the Parallel** Interface Cable

Turn OFF both the printer and computer power switches.

Plug one end of the cable into the parallel interface connector of the

Snap the clips into place.

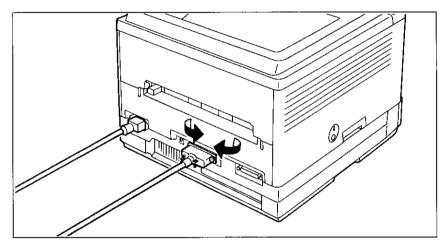

If the cable has a frame ground wire, connect it to the frame ground terminal.

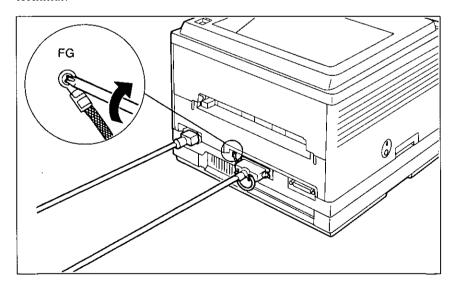

Plug the other end of the cable into the connector of the computer.

### **Connect the Serial** Interface Cable

Turn OFF both the printer and computer power switches.

Plug one end of the cable into the serial interface connector of the printer. Tighten screws.

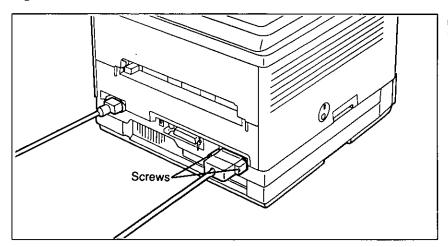

Plug the other end of the cable into the connector of the computer.

### 2.5 Power On

Make sure the printer is plugged into a 3 prong AC socket. The following procedures should be followed when turning the printer ON.

Plug the power cord into the outlet.

Turn the power ON.

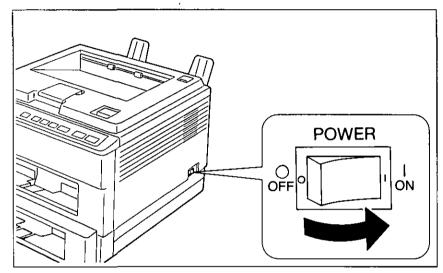

The display will show:

WARM UP 00

After about 1.5 minutes, if the paper cassettes are not installed, the display will show:

PAPER EMPTY U11

Refer to the next section, to install the paper cassettes.

#### Note:

If error messages other than "PAPER EMPTY U11" are displayed, refer to Section 5.7 for clearing error messages.

# 2.6 Loading Paper and Installing Paper Cassettes

This printer has multi purpose upper and lower paper cassettes, and the upper cassette has a manual feed function.

You can adjust the cassettes from envelope size to legal size.

| Size<br>Feed      | Letter | Legal | A4 | Executive | Envelope    | OHP Film | Label |
|-------------------|--------|-------|----|-----------|-------------|----------|-------|
| Lower<br>Cassette | 0      | 0     | 0  | 0         |             | _        |       |
| Upper<br>Cassette | 0      | 0     | 0  | 0         | △*1         | _        | _     |
| Manual<br>Feed    | 0      | 0     | 0  | 0         | <b>○*</b> ¹ | 0        | 0     |

Table 2.1 Available Paper Size

The paper size selected through the front panel or software commands should match the size of the paper in the cassette. If the selected paper size is different from the installed paper size, a paper jam may occur. Refer to "CASSETTE Menu" on page 3-27 for page formatting.

## **Loading Paper Except Legal Size Paper**

Paper is loaded into the upper and lower cassette in the same manner. The figure below shows the upper cassette.

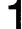

Remove paper cassette cover.

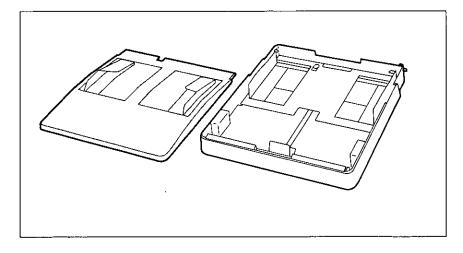

<sup>\*1</sup> Envelopes must meet specifications. (For details refer to pages 6-5 and 6-6.)

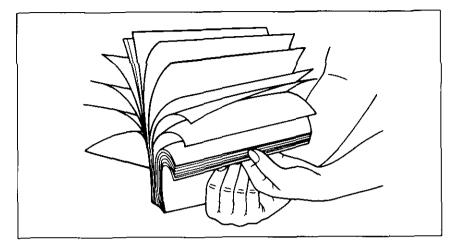

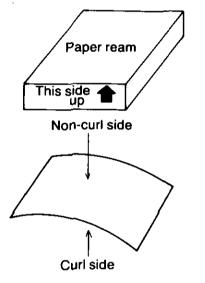

Place paper in paper cassette.

The height of the paper should not exceed the limit mark on the paper cassette.

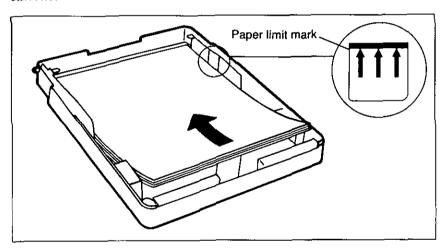

#### Notes:

- •Do not load different types or thickness of paper in the same cassette since this may cause a paper jam.
- •Make sure you load the paper with the print side up. Most paper has instructions recommending the side to be printed first. Please follow these instructions when you load the paper cassette. However, when using 16 lb (60 g/m<sup>2</sup>) paper, always load the paper with the "non-curl side" up rather than following the instructions on the paper package.
- For more detailed information on paper, refer to "Paper Specifications" in Section 6.2 on page 6-2.

Adjust the rear and side paper guides to the correct paper size. Be sure the edges of the paper are under the tabs.

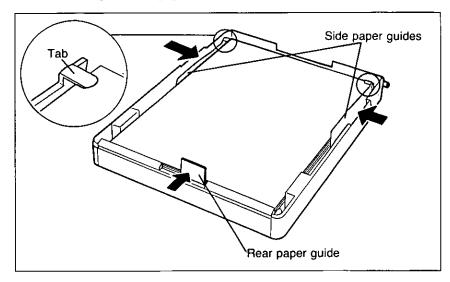

### Note:

Properly adjust the side paper guides to fit the paper snugly. Improper adjustment may cause skewed paper-feeding, improper printing or a paper jam.

Re-install paper cassette cover.

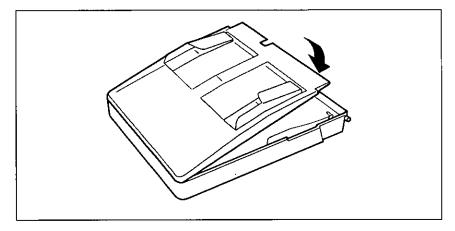

Insert paper cassette into upper (lower) front opening. Make sure output tray extender is forward.

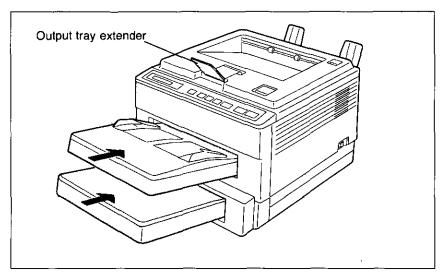

Verify the front panel displays the following message:

OFF LINE

Set the paper size through the front panel. (Refer to page 3-27.)

### Notes:

- •The paper cassette with manual feed should be installed in the upper front opening.
- Failure to insert the tabs on the cassette sides into the edges in the printer completely may cause a paper jam or skewed paper-feeding.

### Caution

When setting up the printer for the first time, please allow the printer to warm-up before installing the paper cassette. Installation of the paper cassette before the warm-up period is complete may result in a paper jam If a paper jam does occur please refer to Section 5.3.

# **Loading Legal Paper** $(81/2" \times 14")$

Remove paper cassette cover.

Pull down legal paper guide while pressing both sides of the paper cassette to the outside.

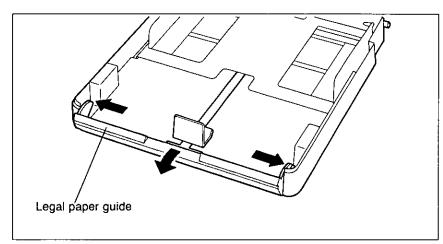

Remove rear paper guide.

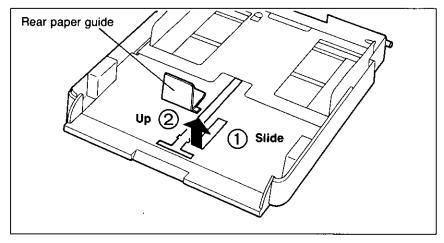

4

Install rear paper guide on bottom of paper cassette for storage.

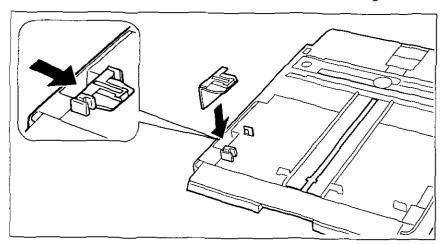

- Fan the stack of paper.
- Place legal paper in paper cassette. Do not exceed the paper limit mark.
- Adjust the side paper guides to the paper size.

  Be sure the edges of the paper are under the tabs.

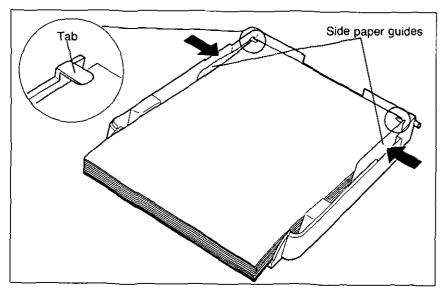

### Note:

Properly adjust the side paper guides to the paper. Improper adjustment may cause skewed paper-feeding, improper printing or a paper jam.

Re-install paper cassette cover.

Insert paper cassette into upper (lower) front opening. Make sure output tray extender is forward.

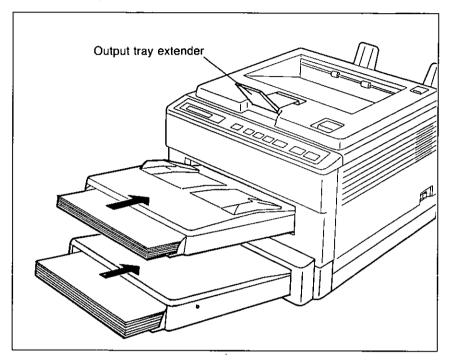

#### Note:

Failure to insert the tabs on the cassette sides into the edges in the printer completely may cause a paper jam or skewed paper-feeding.

Set the paper size to legal through the front panel. (Refer to page 3-28.)

# 2.7 Manual Feed

If you wish to print a single sheet of different size paper, you should use the manual feed function.

Before installing the paper, set the manual feed using the front panel (refer to page 3-27) or through software commands (refer to the "Paper Input Control" on the Software Commands Manual).

## **Setting the Manual** Feed through the **Front Panel**

Operation

|   | Operation     | Display/Description                                 |
|---|---------------|-----------------------------------------------------|
| 1 | Press ON LINE | OFF LINE **                                         |
| 2 | Press         | EMULATION •                                         |
| 3 | Press         | Press the key until the display shows:  MANUAL FEED |
| 4 | Press         | OFF                                                 |
| 5 | Press A       | ON                                                  |
| 6 | Press         | Manual feed is operational.  OFF LINE **            |
| 7 | Press         | The MANUAL indicator will be lit.  ON LINE **       |

Display/Description

### **Loading Paper for** the Manual Feed

Adjust manual feed guides to accomodate your sheet of paper.

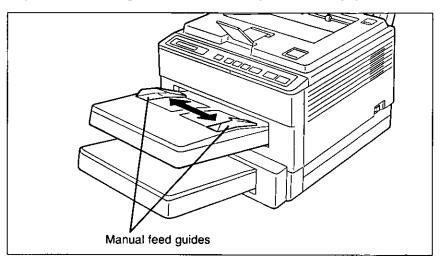

Be sure that the MANUAL indicator is lit. Insert a sheet of paper between manual feed guides until you feel resis-

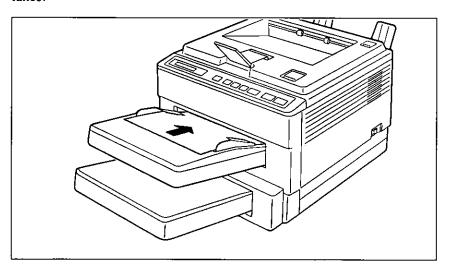

Send data from the computer to the printer. The printer will start printing when the print data transfer has been completed.

### Caution

- •Do not insert paper while the printer is feeding paper since this may cause a paper jam.
- When you use the manual feed function, the paper cassette should contain paper since a jam may occur if the cassette is empty.

#### Notes:

- The paper cassette with manual feed must be on the upper cas-
- Labels and OHP films should use the manual feed function.
- •We recommend using manual feed when you print envelopes.
- •Print envelopes, labels and OHP films using the face up output tray to prevent creasing.
- •Minimum and maximum paper dimensions that can be fed from the manual feed are shown below.

Paper size:

Width; 3.5" (88 mm) to 8.5" (216 mm) Length; 6.3" (160 mm) to 14" (355.6 mm) Weight: 16 to 35 pounds (60 g/m<sup>2</sup> to 135 g/m<sup>2</sup>)

# 2.8 Envelopes

This printer prints envelopes by using either the manual feed or multi purpose paper cassette.

You can use Business Commercial #10, Business Commercial #9, Monarch, International DL and International C5 (manual feed only).

However, when using the multi purpose paper cassette, envelope types and condition, as well as temperature and humidity conditions, may affect accurate feeding and print quality. For optimum print quality, manual feed is recommended.

The paper size selected by the front panel or software commands should match the size of the paper in cassette. If the selected paper size is different from the installed paper size, a paper jam may occur. Refer to "CAS-SETTE Menu" on page 3-27 for page formatting and "Paper Sizes" on page 6-3 for selecting the envelope size.

#### **Using Manual Feed**

Make sure paper cassette with paper is installed. See section 2.6 for details.

Turn Manual Feed ON using front panel. The MANUAL indicator will be lit. See page 2-22.

Adjust manual feed guides to fit your envelope.

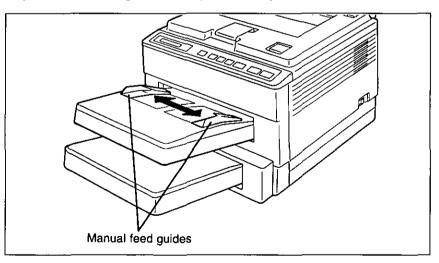

Insert envelope, with side to be printed facing up, between manual feed guides until you feel resistance.

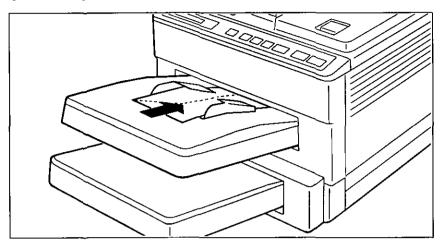

When installing an envelope, the flap should be underneath and to the left.

#### **Using Upper Paper** Cassette

#### Notes:

- When using the upper paper cassette, it is strongly recommended that you test your envelopes before purchasing them, to ensure desirable performance.
- For International C5, print with manual feed only.
- •To avoid paper jam, do not load more than 10 envelopes in the paper cassette at one time.
- If you are setting up this printer for the first time, please allow the printer to complete its warm-up cycle before installing the paper cassette.

Remove cover from paper cassette.

Fan stack of envelopes.

Place envelopes in paper cassette to the paper limit mark with flap underneath and to the left (maximum 10 envelopes).

Adjust rear and side paper guides to envelope size. Be sure envelopes are under tabs.

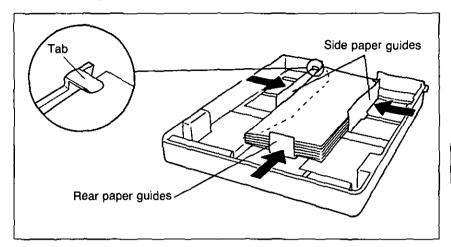

Re-install paper cassette cover.

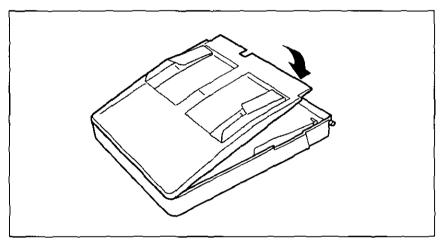

Insert paper cassette by firmly pushing cassette into front upper opening.

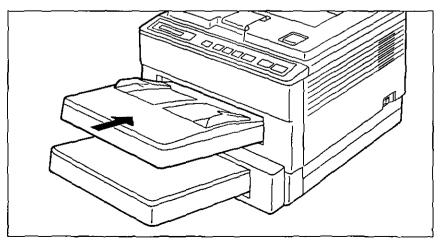

Verify front panel displays the following message:

OFF LINE

Set the paper size to your envelope size through the front panel. (Refer to "CASSETTE Menu" on page 3-27.)

The origin in the landscape printing mode is set on the upper left corner of the envelope as shown below:

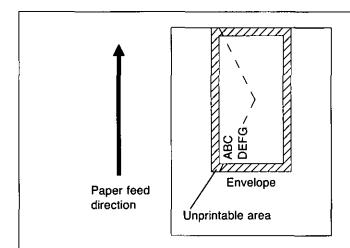

(The figure shows an envelope set on the cassette, with the side to be printed facing up.)

# 2.9 Test Printing

The initial 20 to 30 prints of a drum unit may be noticeably less dense than subsequent prints.

Test printing is operational only in the OFF LINE mode.

#### **Status Printing**

This printer has a status print feature that provides the printer configuration and print menu settings selected through the front panel key operations. The printer will feed a single sheet of paper with the current configuration selected via the front panel.

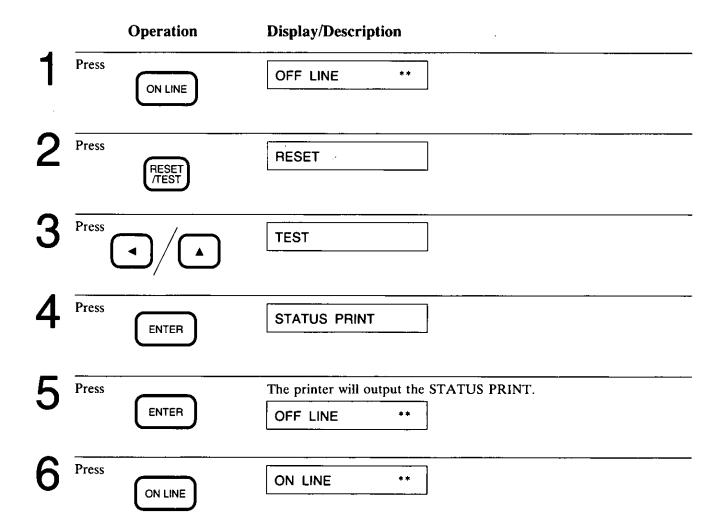

### **Font List Printing**

This printer has a font list feature which prints the fonts that can be selected through the front panle key operations.

The printer will output paper with a list of the available fonts including the font source, font number, name, pitch, points size and available symbol sets.

|   | Operation     | Display/Description                                       |
|---|---------------|-----------------------------------------------------------|
| 1 | Press ON LINE | OFF LINE **                                               |
| 2 | Press         | RESET                                                     |
| 3 | Press A       | TEST                                                      |
| 4 | Press         | STATUS PRINT                                              |
| 5 | Press A       | Press the key until the display shows:  FONT LIST PRINT   |
| 6 | Press         | The printer will output the FONT LIST PRINT.  OFF LINE ** |
| 7 | Press ON LINE | ON LINE **                                                |

#### **Character Printing**

This printer has a character print feature that will output a full set of ASCII characters in the font selected through the front panel.

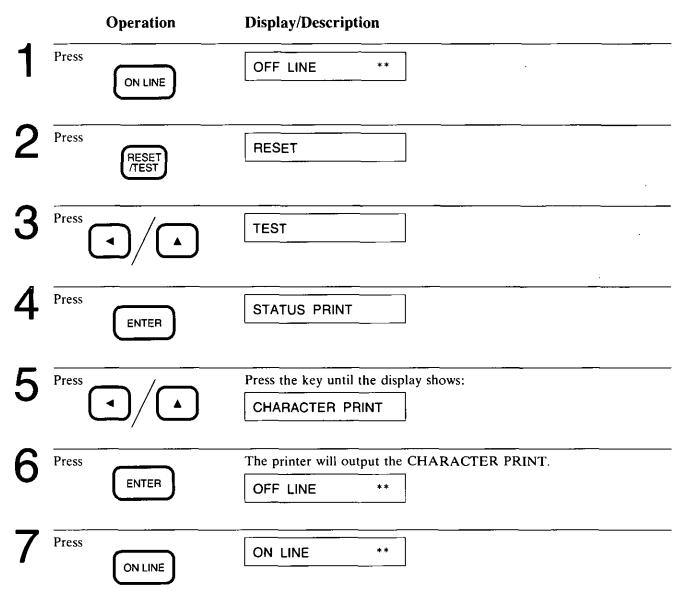

#### Character Print

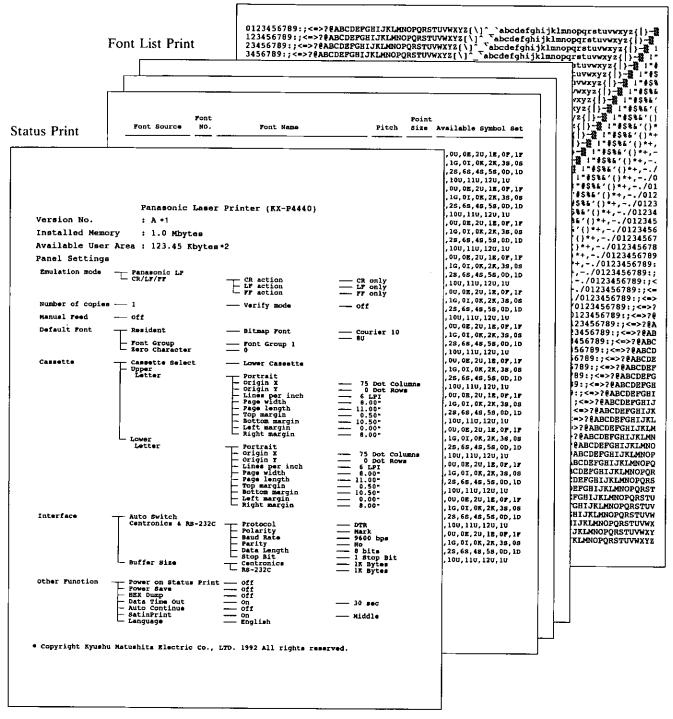

Test print samples

#### Notes:

- The above status print sample shows the factory default settings. If you change the settings through the front panel, the status print will change.
- •The printer will feed three sheets of paper with a list of the font source, font number, name, pitch point size and available symbol sets.

<sup>\*1</sup>Version No. may change.

<sup>\*2</sup>Verify your unit's Available User Area with the Status Print.

# Front Panel—All It Takes Is a Touch

# 3.1 Front Panel Description

The front panel keys allow you to configure your printer to communicate properly with the computer and to set the desired print conditions.

A 16-character LCD display prompts the user with operational messages. When changing settings using the front panel, these messages will guide you through the steps. The display will also indicate the appropriate error message so that you may take corrective action.

Your KX-P4440 has been set, at the factory, to the most commonly used setting. Please check the Factory Default Settings on page 3-44 before changing settings through the front panel. In many cases, your software can control printer functions, eliminating the need to change front panel settings.

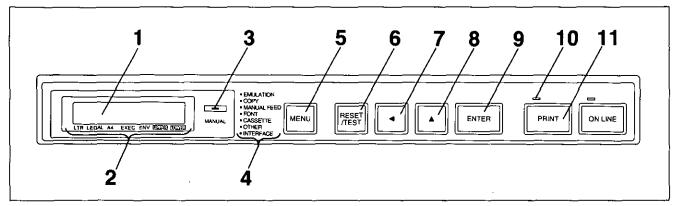

Front panel

#### 1 Liquid Crystal Display (LCD)

The KX-P4440 has a 16-character LCD to prompt the user with messages and instructions.

#### 2 Display Guidance

- 5 labels on the left indicate the selection of paper size; **LTR** (Letter), **LEGAL** (Legal), **A4** (A4), **EXEC** (Executive) and **ENV** (Envelope).
- 2 labels on the right indicate the selection of cassettes; **UPPER** (Upper cassette) and **LOWER** (Lower cassette).

#### 3 MANUAL Indicator

The MANUAL indicator is lit when the MANUAL FEED mode is selected.

#### 4 MENU List

A list of menus available in menu mode. (Refer to page 3-5 "What You Can Perform Through the Front

(Refer to page 3-5 "What You Can Perform Through the Front Panel".)

#### 5 MENU Key

The MENU key allows you to enter and exit the menu mode.

#### 6 RESET/TEST Key

The RESET/TEST key allows you to enter the RESET/TEST operation.

(Refer to page 3-40 "Using the RESET Key" and page 3-42 "Using the TEST Key".)

#### 7 ◀ Key

The ◀ key advances the item on the display to the next selection. When you enter a numerical value, the ◀ key allows you to move to the next numerical column.

#### **8** ▲ Key

The  $\triangle$  key advances the item on the display to the next selection. When you enter a numerical value, the **A** key increases the current digit by one.

#### 9 ENTER Key

The ENTER key selects the modes or values shown on the display through the menu mode and makes the desired selection operational.

#### **10** PRINT Indicator

The PRINT indicator blinks while data is being received by the printer, and is lit when data remains in the printer.

lit: data remains in the printer

off: data is empty

blink: data is being received by the printer

# 11 PRINT Key

The PRINT key prints all remaining data in the printer. Data remains in the print buffer when the printer is not in print start condition. For example, when the FF command is not included at the end of the data stream sent from the computer, data will remain in the print buffer.

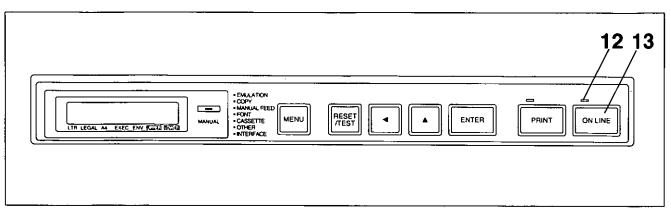

Front panel

#### 12 ON LINE Indicator

The ON LINE indicator allows you to know whether the printer is in ON LINE or OFF LINE.

lit: ON LINE mode

off: OFF LINE mode

blink: ON LINE key has been pressed when the printer is printing.

# 13 ON LINE Key

The ON LINE key is an alternate action key which opens (ON LINE mode) and closes (OFF LINE mode) the communications line with the computer.

If the ON LINE key is pressed when the printer is printing, the ON LINE indicator blinks until the printing stops and then, the printer goes OFF LINE.

All other keys are active only after the OFF LINE mode has been selected.

# 3.2 What You Can Perform Through the Front Panel

You can enter the menu mode by pressing the MENU key while in the OFF LINE mode. Menu mode is composed of a main menu and submenus that allow you to select modes and parameters. These menus are diagrammed in the following flow chart.

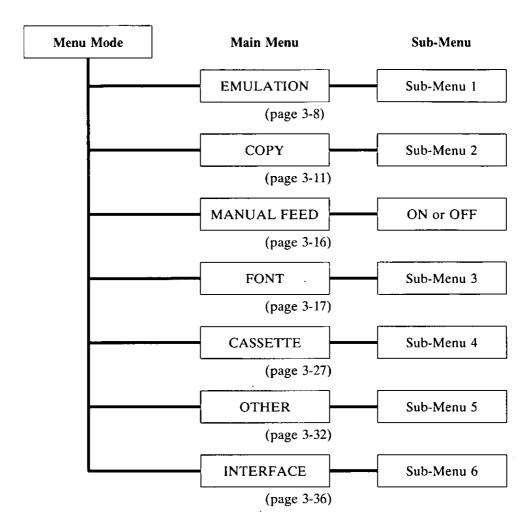

Menu mode flow chart

#### Easy Access to Menu Mode

**Example: Front Panel Operation Chart** 

|           |                  |              | Sub-Menu        |      |     |         |  |  |  |
|-----------|------------------|--------------|-----------------|------|-----|---------|--|--|--|
| Main Menu | Level 1          | Level 2      | Level 2 Level 3 |      |     | Level 4 |  |  |  |
| EMULATION | (See Table 3.1 t | o 3.8.)      |                 | •    |     |         |  |  |  |
| COPY      |                  |              |                 |      |     |         |  |  |  |
| •         |                  |              |                 |      |     |         |  |  |  |
| INTERFACE | SELECT           | AUTO SWITCH* | CENT.BUFF SIZE  | 1KB* | 4KB | 64KB    |  |  |  |
|           | INTERFACE        |              | 232C BUFF SIZE  | 1KB* | 4KB | 64KB    |  |  |  |
|           |                  | CENTRONICS   | CENT.BUFF SIZE  | 1KB  | 4KB | 64KB    |  |  |  |
|           |                  | RS232C       | 232C BUFF SIZE  | 1KB  | 4KB | 64KB    |  |  |  |
|           | SET RS232C       | PROTOCOL     | DTR*            |      |     |         |  |  |  |
|           |                  |              | X-ON / X-OFF    |      |     |         |  |  |  |
|           |                  | POLARITY     | MARK*           |      |     |         |  |  |  |
|           |                  |              | SPACE           |      |     |         |  |  |  |
|           |                  | :            | :               |      |     |         |  |  |  |
|           |                  | STOP BIT     | 1 STOP BIT*     |      |     |         |  |  |  |
|           |                  |              | 2 STOP BITS     |      |     |         |  |  |  |

(\*=Factory default setting)

#### **Example for Setting the Parameter of RS-232C:**

# Press You have entered the OFF LINE mode. OFF LINE You have entered the menu mode. You will see this menu just after you pressed the MENU key. EMULATION Press Press the key until the display shows: INTERFACE You have selected the INTERFACE menu.

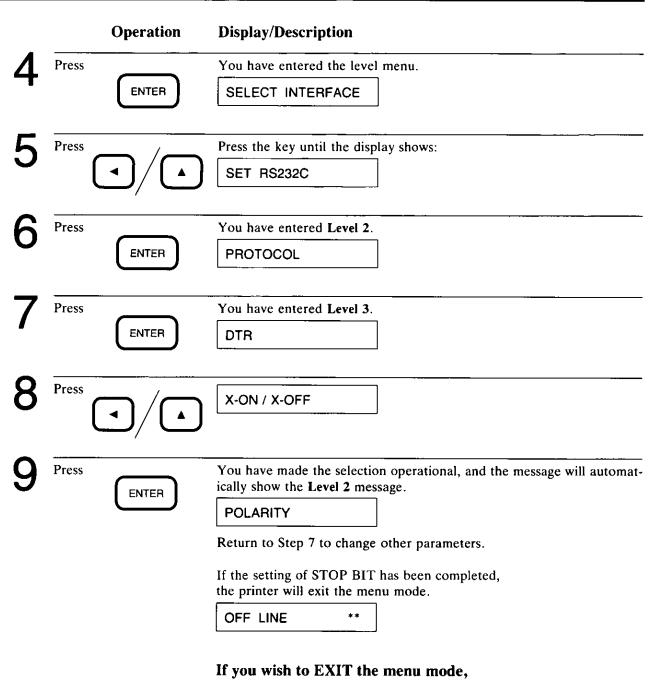

• Press the ON LINE key.

The display will show "ON LINE". The printer will return to the ON LINE mode.

OI

• Press the MENU key.

The display will show "OFF LINE". The printer will remain in the OFF LINE mode.

In the both cases, the settings that have been selected with the ENTER key will be active.

#### **EMULATION Menu**

The EMULATION Menu sets the desired printer emulation from Panasonic LP (HP LaserJet Series III), Diablo or IBM modes.

|           |               | Sub-Menu 1                  |                    |
|-----------|---------------|-----------------------------|--------------------|
| Main Menu | Level 1       | Level 2                     | Level 3            |
| EMULATION | Panasonic LP* |                             |                    |
|           | Diablo        | PITCH                       | 10                 |
|           | ic            |                             | 12                 |
|           |               |                             | 15                 |
|           |               | CHARACTER                   | USA                |
|           |               | SET                         | DENMARK/<br>NORWAY |
|           |               |                             | ENGLAND            |
|           |               |                             | FRANCE             |
|           |               |                             | GERMANY            |
|           |               |                             | ITALY              |
| :         |               |                             | SWEDEN/<br>FINLAND |
|           |               |                             | SPAIN              |
|           | IBM           | PRINT MODE                  | NORMAL             |
|           |               |                             | EMPHASIS           |
|           |               |                             | DOUBLE WIDTH       |
|           |               | CHARACTER                   | IBM CHAR. SET 1    |
|           |               | SET                         | IBM CHAR. SET 2    |
|           | CR/LF/FF      | CR ACTION                   | CR ONLY*           |
|           |               |                             | CR+LF              |
|           |               | LF ACTION                   | LF ONLY*           |
|           |               |                             | LF+CR              |
|           |               | FF ACTION                   | FF ONLY*           |
|           |               | (Panasonic LP, Diablo only) | FF+CR              |

Table 3.1 EMULATION menu operation chart

(\*=Factory default setting)

# Selecting the Emulation: Operation Display/Description Press OFF LINE ON LINE Press **EMULATION** MENU Press The display will show the level 1 message. **ENTER** Press Display the selection you desire. Press Make the Panasonic LP emulation operational. **ENTER** CR/LF/FF •If you wish to exit the mode, jump to Step 17. • The display will show the level 2 message. Display the selection you desire. Press The display will show the CR/LF/FF Level 3 message. **ENTER** Press Display the selection you desire. Press CR/LF/FF **ENTER** •If you wish to exit the mode, jump to Step 17. •If you wish to set CR/LF/FF, advance to Step 10.

|    | Operation     | Display/Description                          |
|----|---------------|----------------------------------------------|
| 10 | Press         | CR ACTION                                    |
| 11 | Press         | CR ONLY                                      |
|    |               | or<br>CR+LF                                  |
| 12 | Press         | LF ACTION                                    |
| 13 | Press         | LF ONLY or                                   |
| 14 | Press         | FF ACTION                                    |
| 15 | Press         | or  FF+CR                                    |
| 16 | Press         | Make the selection operational.  OFF LINE ** |
| 17 | Press ON LINE | ON LINE **                                   |

#### **COPY Menu**

The COPY menu sets the number of copies to be printed. When multiple copies are required, this function eliminates the need for the computer to send the data to the printer more than once.

The VERIFY mode allows you to check that the page being printed is correct before outputting multiple copies using the copy feature. With the VERIFY mode enabled the first copy of each page will print. The front panel will then show a message asking whether or not to continue printing the remaining copies. "YES" will continue with the rest of the copies; "NO" will cancel the copies of that page and continue to the next page.

|           | Sub-M       | lenu 2    | Providen                                                   |  |
|-----------|-------------|-----------|------------------------------------------------------------|--|
| Main Menu | Level 1     | Level 2   | Function                                                   |  |
| COPY      | NUM OF COPY | COPY = ** |                                                            |  |
|           | VERIFY      | OFF*      | Continuously prints out all pages you set.                 |  |
|           |             | ON        | Prints out one page before printing out all pages you set. |  |

Table 3.2 COPY menu operation chart

(\*=Factory default setting)

• Factory default setting of the number of copies is "01".

Operation

Display/Description

**Press** 

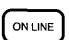

OFF LINE

Press

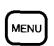

**EMULATION** 

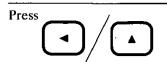

Press the key until the display shows:

COPY

Press ENTER

NUM OF COPY

Press

ENTER

COPY = \*\*

Press

Display the number of copies you desire.

COPY = \*\*

Press

ENTER

Makes the selection operational:

OFF LINE

Press

ON LINE

ON LINE

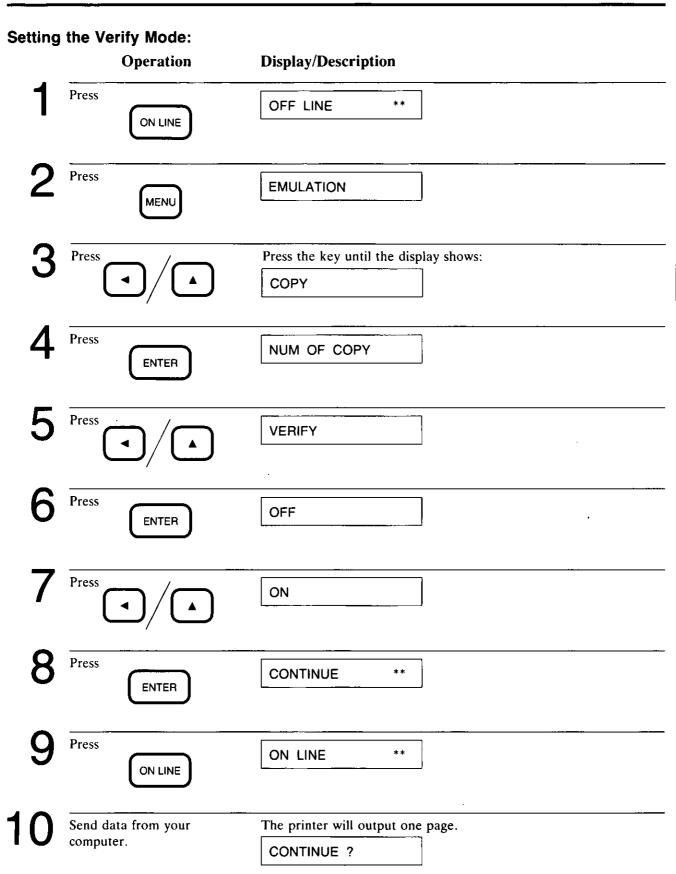

# Operation Display/Description Press If you wish to continue printing, jump to Step 13. If you wish to discontinue printing, advance to Step 12. Press NO

13

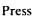

ENTER

If you selected YES:

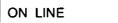

The printer will resume printing the remaining page(s).

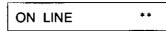

or

If you selected NO, the printer will clear data of the page.

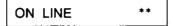

The printer will print the first page of the next print data (if it exists).

CONTINUE ?

Return to Step 11, until the print out of all print data has been completed.

ON LINE \*\*

If you wish to discontinue printing all print data, execute CLEAR BUFFER in the RESET function (refer to "Using the RESET Key" on page 3-40).

#### Caution

If you execute the CLEAR BUFFER in the RESET function to discontinue printing, the remaining print data, as well as the first print data, will be cleared.

#### Notes:

- •In verify mode, the "CONTINUE?" message will display for 30 seconds. If you do not press the ENTER key within this time, the printer automatically assumes "YES" and will print out the remaining copies.
- The Maximum number of copies you can select is 99 (if you select "00", the printer will automatically reset to "01").
- •The reset command (ESC "E") returns the number of copies setting to the value set by the front panel.

#### **MANUAL FEED**

The MANUAL FEED menu sets the MANUAL FEED mode to ON or OFF as shown in Table 3.3. You may insert a sheet of paper manually at any time but, after printing that sheet, the printer will default to the selected cassette.

MANUAL FEED ON or OFF can be permanently saved as a power on default when saved via the PERMANENT SAVE function of the OTHER menu.

| Main Menu   |      | Function                                                                                                    |
|-------------|------|----------------------------------------------------------------------------------------------------|
| MANUAL FEED | OFF* | Normally feeds paper from the paper cassette, but if there is a sheet of paper in the manual feed, the printer will feed the paper inserted in the manual feed. |
|             | ON   | Only feeds paper from the manual feed.                                                                                                    |

Table 3.3 MANUAL FEED menu operation chart

(\*=Factory default setting)

# Selecting the Manual Feed: Operation Display/Description Press OFF LINE ON LINE Press **EMULATION** MENU Press the key until the display shows: Press MANUAL FEED Press **OFF ENTER** Press ON Makes the manual feed setting operational. Press **ENTER** OFF LINE **Press** The MANUAL indicator will be lit. ON LINE ON LINE

#### **FONT Menu**

The FONT menu allows you to select a default font, ZERO CHARAC-TER and FONT GROUP. The default font can be selected from among RESIDENT or FONT CARD, if an optional font card is installed, SOFT FONT, if downloaded fonts are present, UPLOADED FONT, if uploaded fonts are present. The following table shows all of the items you can select in the FONT menu.

|           |          |               | Sı              | ib-Menu 3        |                               |                         |
|-----------|----------|---------------|-----------------|------------------|-------------------------------|-------------------------|
| Main Menu | Level 1  | Level 2       | Level 3         | Level 4          | Level 5                       | Level 6                 |
| FONT      | RESIDENT | For Panasonic | BITMAP<br>FONTS | COURIER 10*      | (Displays of                  |                         |
|           | LP       | LP            |                 | COURIER 10 BOLD  | symbol sets<br>shown in       |                         |
|           |          |               |                 | COURIER 10 ITA.  | Table 3.5*1                   |                         |
|           |          |               |                 | COURIER 12       | on page<br>3-19.)             |                         |
|           |          |               |                 | COURIER 12 BOLD  | ]                             |                         |
|           |          |               |                 | COURIER 12 ITA.  |                               |                         |
|           |          |               |                 | COURIER 15       |                               |                         |
|           |          |               |                 | COURIER 15 ITA.  |                               |                         |
|           |          |               |                 | COURIER 17       |                               |                         |
|           |          |               |                 | COURIER 17 ITA.  |                               |                         |
|           |          |               |                 | COURIER 20       |                               |                         |
| !         |          |               |                 | CENTURY PS       |                               |                         |
|           |          |               |                 | CENTURY PS BOLD  |                               |                         |
|           |          |               | CENTURY PS ITA. |                  |                               |                         |
|           |          |               | OUTLINE         | CG TIMES         | *** **                        | (Displays of            |
|           |          |               | FONTS           | CG TIMES ITALIC  | POINTS<br>(4.00 to<br>999.75) | symbol sets<br>shown in |
|           |          |               |                 | CG TIMES BOLD    |                               | Table 3.5*1             |
|           |          |               |                 | CG TIMES BD ITA. |                               | on page 3-19.)          |
|           |          |               |                 | UNIVERS          |                               |                         |
|           |          |               |                 | UNIVERS ITALIC   | ]                             |                         |
|           |          |               |                 | UNIVERS BOLD     |                               |                         |
|           |          |               |                 | UNIVERS BD ITA.  | 1                             |                         |

Table 3.4 FONT menu operation chart (continued)

(\*=Factory default setting)

|           | Sub-Menu 3         |                  |                                                                               |                                                                               |  |  |  |  |  |
|-----------|--------------------|------------------|-------------------------------------------------------------------------------|-------------------------------------------------------------------------------|--|--|--|--|--|
| Main Menu | Level 1            | Level 2          | Level 3                                                                       | Level 4                                                                       |  |  |  |  |  |
| FONT      | RESIDENT           | For Diablo & IBM | COURIER 10                                                                    |                                                                               |  |  |  |  |  |
| !         |                    |                  | COURIER 10 BOLD                                                               |                                                                               |  |  |  |  |  |
|           |                    |                  | COURIER 10 ITA.                                                               | _                                                                             |  |  |  |  |  |
|           |                    |                  | COURIER 12                                                                    |                                                                               |  |  |  |  |  |
|           |                    |                  | COURIER 12 BOLD                                                               |                                                                               |  |  |  |  |  |
|           |                    |                  | COURIER 12 ITA.                                                               |                                                                               |  |  |  |  |  |
|           |                    |                  | COURIER 15                                                                    | 7                                                                             |  |  |  |  |  |
|           |                    |                  | COURIER 15 ITA.                                                               |                                                                               |  |  |  |  |  |
|           | -                  |                  | COURIER 17                                                                    |                                                                               |  |  |  |  |  |
|           |                    |                  | COURIER 17 ITA.                                                               |                                                                               |  |  |  |  |  |
|           |                    |                  | COURIER 20                                                                    | 7                                                                             |  |  |  |  |  |
|           |                    |                  | CENTURY PS                                                                    | 7                                                                             |  |  |  |  |  |
|           |                    |                  | CENTURY PS BOLD                                                               |                                                                               |  |  |  |  |  |
|           |                    |                  | CENTURY PS ITA.                                                               |                                                                               |  |  |  |  |  |
|           | SOFT FONT*2        | SOFT FONT B###*6 | (Displays all available<br>symbol sets for each font<br>selected in Level 2.) |                                                                               |  |  |  |  |  |
|           |                    | SOFT FONT O###*7 | ***.** POINTS<br>(4.00 to 999.75)                                             | (Displays all available<br>symbol sets for each font<br>selected in Level 2.) |  |  |  |  |  |
|           | UPLOADED<br>FONT*3 | UPLOAD FONT ###  | (Displays all available<br>symbol sets for each font<br>selected in Level 2.) |                                                                               |  |  |  |  |  |
|           | FONT CARD*4        | EXT. FONT ###    | (Displays all available symbol sets for each font selected in Level 2.)       |                                                                               |  |  |  |  |  |
|           | UPLOAD             | NO               |                                                                               | _                                                                             |  |  |  |  |  |
|           | FONT CARD*5        | YES              |                                                                               |                                                                               |  |  |  |  |  |
|           | ZERO               | 0*               |                                                                               |                                                                               |  |  |  |  |  |
|           | CHARACTER          | 0                |                                                                               |                                                                               |  |  |  |  |  |
|           | FONT GROUP         | FONT GROUP 1*    |                                                                               |                                                                               |  |  |  |  |  |
|           |                    | FONT GROUP 2     |                                                                               |                                                                               |  |  |  |  |  |
|           |                    | FONT GROUP 3     | 7                                                                             |                                                                               |  |  |  |  |  |

Table 3.4 FONT menu operation chart

(\*=Factory default setting)

- \*1 Factory default setting of symbol set is Roman-8.
- \*2 The SOFT FONT menu is displayed only when downloaded fonts are available.
- \*3 The UPLOADED FONT menu is displayed only when uploaded fonts are available.
- \*4 The FONT CARD menu is displayed only when a font card is installed in the font card slot.
- \*5 The UPLOAD FONT CARD menu is displayed only when a font card is installed in the font card slot.
- \*6 B###=Bitmap fonts ###
- \*7 O###=Outline fonts (Intellifont Scalable Typefaces) ###

#### Caution

When uploading a font card, do not remove the font card from the font card slot until UPLOAD FONT CARD has been completed and the display shows "OFF LINE".

#### **Symbol Sets**

A symbol set is the set of printable characters.

The following table lists the Symbol Set Display Number and the corresponding symbol names.

| Display | Symbol Set                             | Display | Symbol Set                          |
|---------|----------------------------------------|---------|-------------------------------------|
| 8U      | Roman-8                                | 6S      | ISO 85: ISO Spanish: IBM            |
| 0U      | ISO 6: US ASCII                        | 4S      | ISO 16: ISO Portuguese              |
| 0E      | Roman-8 Extensions                     | 5S      | ISO 84: ISO Portuguese: IBM         |
| ON      | ISO 100: ECMA-94 (Latin 1)             | OD      | ISO 60: ISO Norwegian Version 1     |
| 10U     | PC-8                                   | 1D      | ISO 61: ISO Norwegian Version 2     |
| 11U     | PC-8 Danish/Norwegian                  | 12U     | PC-850                              |
| 1U      | Legal                                  | ŀ       |                                     |
| 2U      | ISO 2: International Reference Version |         | Outline Fonts (Intellifont Scalable |
| 1E      | ISO 4: United Kingdom                  |         | Typefaces)                          |
| 0F      | ISO 25: ISO French                     | 6M      | VN Math: Ventura Math               |
| 1F      | ISO 69: ISO French                     | 13J     | VN Intl: Ventura International      |
| 0G      | German                                 | 14J     | VN US: Ventura US                   |
| 1G      | ISO 21: ISO German                     | 5M      | PS Math: PS Math                    |
| 01      | ISO 15: ISO Italian                    | 10J     | PS Text: PS Text                    |
| 0K      | ISO 14: JIS ASCII                      | 8M      | Math-8: Math-8                      |
| 2K      | ISO 57: ISO Chinese                    | 15U     | Pi Font: Pi Font                    |
| 3S      | ISO 10: ISO Swedish/Finnish            | 6J      | MS Publ: Microsoft Publishing       |
| 0S      | ISO 11: ISO Swedish: names             | 9∪      | Windows: Windows                    |
| 1S      | Spanish                                | 7J      | DeskTop: DeskTop                    |
| 2S      | ISO 17: ISO Spanish                    |         |                                     |

Table 3.5 Symbol set

**Font Group** FONT GROUP allows you to select available fonts by group.

|                         |   | Font Group | _ |
|-------------------------|---|------------|---|
|                         | 1 | 2          | 3 |
| Courier 10              | Α | Α          | A |
| Courier 10 Bold         | A | A          | A |
| Courier 10 Italic       | A | Α          | A |
| Courier 12              | A | Α          | A |
| Courier 12 Bold         | A | Α          | A |
| Courier 12 Italic       | A | A          | A |
| Courier 15              | A | A          | _ |
| Courier 15 Italic       | A | Α          | _ |
| Courier 17*             | A | A          | A |
| Courier 17* Italic      | A | A          | _ |
| Courier 20              | A | Α          | _ |
| Century PS              | A |            | _ |
| Century PS Bold         | A | _          |   |
| Century PS Italic       | A | _          | _ |
| CG Times PS             | A | A          | A |
| CG Times PS Italic      | A | A          | A |
| CG Times PS Bold        | A | A          | A |
| CG Times PS Bold Italic | A | A          | A |
| Univers PS              | A | A          | A |
| Univers PS Italic       | A | A          | A |
| Univers PS Bold         | A | Α          | A |
| Univers PS Bold Italic  | A | A          | A |

Table 3.6 Font groups

A = active-=not active

Courier 17\* is actually 16.66 cpi (cpi=characters per inch).

Font group 1 selects all resident fonts.

Font group 2 selects all resident fonts except Century.

Font group 3 selects LaserJet Series III resident fonts.

#### Notes:

- When an optional font card is installed in the font card slot, resident Century PS fonts are automatically disabled. If you have selected FONT GROUP 1, the printer will automatically switch to FONT GROUP 2 when a font card is installed. To re-enable the Century PS fonts, re-select FONT GROUP 1 through the front panel.
- When you set the FONT, we recommend that you select the FONT GROUP first. If you change the font group from FONT GROUP 1 to FONT GROUP 2 or 3 after selecting Century PS as a default font, Courier 10 will be substituted as the default font.

# **Selecting the Resident Font:** Display/Description Operation Press OFF LINE ON LINE Press **EMULATION** MENU Press Press the key until the display shows: **FONT** Press RESIDENT **ENTER** Press For Panasonic LP **ENTER** or For Diablo & IBM Press Display the selection you desire. Press The display will show the Level 3 message. **ENTER** Press Display the name of the font you desire. Press Makes the selection of a font for Diablo & IBM operational. ENTER OFF LINE •Jump to Step 16. • The display will show the Level 4 message.

# **Operation** Display/Description Press Display the font you desire. Press The display will show the Level 5 message. **ENTER** Press Display the symbol set number or the point size you desired. Press Makes the selection of symbol sets for bitmap fonts operational. **ENTER** OFF LINE •Jump to Step 16. or • The display will show the symbol set for outline fonts (Intellifont Scalable Typefaces) or Level 6 (refer to Table 3.5 on page 3-19). Press Display the symbol set display number you desire for outline fonts (Intellifont Scalable Typefaces). Press Makes the selection of symbol sets for outline fonts (Intellifont Scalable Typefaces) operational. ENTER OFF LINE Press \*\* ON LINE ON LINE Notes: •To select the default font... 1. Select a font source 2. Select the desired font 3. Select the desired symbol set •When the memory in RAM is not sufficient to upload fonts, the display will show "CANCEL JOB". •The printer will enable users to upload a maximum of four font cards. • The maximum number of fonts users can use is 84.

#### Selecting the Font Card, Soft Font, Uploaded Font or Upload Font Card:

The printer enables the selection of these menus with a font card, downloaded or uploaded fonts present.

# Operation Display/Description Press OFF LINE ON LINE Press **EMULATION** MENU Press Press the key until the display shows: **FONT** Press RESIDENT **ENTER** Press Display the selection you desire. Press The display will show the Level 2 message. **ENTER** Press Display the selection you desire. Makes the selection of NO or YES in the UPLOAD FONT CARD Press operational. **ENTER** OFF LINE •Jump to Step 13. •The display will show the Level 3 message.

# **Setting the Zero Character:** Operation Display/Description Press OFF LINE ON LINE Press **EMULATION** MENU Press Press the key until the display shows: **FONT** Press RESIDENT **ENTER** Press ZERO CHARACTER Press 0 **ENTER** or Ø Display the zero character you desire. Press Press OFF LINE **ENTER** Press ON LINE ON LINE

# **Setting the Font Group:** Display/Description Operation Press \*\* OFF LINE ON LINE Press **EMULATION** MENU Press Press the key until the display shows: **FONT** Press RESIDENT **ENTER** Press Press the key until the display shows: FONT GROUP Press **FONT GROUP \* ENTER** (\*=1, 2 or 3)Press Display the font group you desire (refer to Table 3.6 on page 3-20). Press Makes the selection operational. **ENTER** OFF LINE Press ON LINE ON LINE

#### **CASSETTE Menu**

The CASSETTE menu determines the format (portrait and landscape). Setting the orientation, paper size, origin X and Y, lines per inch, page length and width, top, bottom, left and right margins completes formatting of the page. Refer to Section 4.2 "Page Formatting" in the Software Commands Manual.

The CASSETTE menu sets one of three paper feeding modes from cassette; upper cassette, lower cassette and auto mode. The printer supplies paper from the upper cassette in upper mode, from lower cassette in lower mode, and if one cassette is empty when the two cassettes are set to the same paper size, supplies paper from the other cassette in auto mode.

The paper size selected by the front panel or software commands should match the size of the paper in the cassette. If the selected paper size is different from the installed paper size, a paper jam may occur.

| M-:- M    |                  |                                               | Su        | ıb-Menu 4         |                      |                |                |
|-----------|------------------|-----------------------------------------------|-----------|-------------------|----------------------|----------------|----------------|
| Main Menu | Level 1          | Level 2                                       | Level 3   | Level 4           | Level 5              | Level 6        |                |
| CASSETTE  | CASSETTE<br>SEL. | LOWER<br>CASSETTE*                            |           |                   |                      |                |                |
|           |                  | UPPER<br>CASSETTE                             |           |                   |                      |                |                |
|           |                  | AUTO MODE*!                                   |           |                   |                      |                |                |
|           | LOWER<br>FORMAT  | LETTER                                        | PORTRAIT  | ORIGIN X          | *** DOT<br>COLUMNS*2 |                |                |
|           |                  |                                               |           | ORIGIN Y          | *** DOT ROWS*2       |                |                |
|           |                  |                                               |           | LINES PER<br>INCH | ** LPI*2             |                |                |
|           |                  |                                               |           | PAGE<br>LENGTH    | # OF INCHES          | **.** INCHES*2 |                |
|           |                  |                                               |           |                   | # OF LINES           | *** LINES      |                |
|           |                  |                                               |           |                   | PAGE WIDTH           | # OF INCHES    | **.** INCHES*2 |
|           |                  |                                               |           |                   | # OF COLUMNS         | **** COLUMNS   |                |
|           |                  |                                               |           | TOP MARGIN        | # OF INCHES          | **.** INCHES*2 |                |
|           |                  |                                               |           |                   | # OF LINES           | *** LINES      |                |
|           |                  |                                               |           | воттом            | # OF INCHES          | **.** INCHES*2 |                |
| ]         |                  |                                               |           | MARGIN            | # OF LINES           | *** LINES      |                |
|           |                  |                                               |           | LEFT MARGIN       | # OF INCHES          | **.** INCHES*2 |                |
|           |                  |                                               |           |                   | # OF COLUMNS         | **** COLUMNS   |                |
|           |                  |                                               |           | RIGHT             | # OF INCHES          | **.** INCHES*2 |                |
|           |                  | ·                                             |           | MARGIN            | # OF COLUMNS         | **** COLUMNS   |                |
|           |                  | <u>, , , , , , , , , , , , , , , , , , , </u> | LANDSCAPE | Same selections   | as PORTRAIT mode.    |                |                |

Table 3.7 CASSETTE menu operation chart (continued)

(\*=Factory default setting)

| Main Mann |                 |                  | Sub-Men                         | u 4            |            |         |
|-----------|-----------------|------------------|---------------------------------|----------------|------------|---------|
| Main Menu | Level 1         | Level 2          | Level 3                         | Level 4        | Level 5    | Level 6 |
| CASSETTE  | LOWER           | LEGAL            | Same selections as LETTER mode. |                |            |         |
|           | FORMAT          | A4               |                                 |                |            |         |
| _         |                 | EXECUTIVE        |                                 |                |            | •       |
|           | UPPER<br>FORMAT | LETTER           | Same selections                 | s as LOWER FOR | RMAT mode. |         |
|           |                 | LEGAL            |                                 |                |            |         |
|           |                 | A4               | 1                               |                |            |         |
|           |                 | EXECUTIVE        |                                 |                |            |         |
|           |                 | ENVELOPE #10     | ]                               |                |            |         |
|           |                 | ENVELOPE #9      | 1                               |                |            |         |
|           |                 | MONARCH          | ]                               |                |            |         |
|           |                 | INTERNATIONAL DL |                                 |                |            |         |
|           |                 | INTERNATIONAL C5 |                                 |                |            |         |

Table 3.7 CASSETTE menu operation chart

(\*=Factory default setting)

- \*1 AUTO MODE is available only when lower paper cassette and upper paper cassette are same paper size.
- \*2 For the factory default setting of dot columns, dot rows and inches when setting the default paper size to LETTER, refer to Section 3.4 "Factory Default Settings" on page 3-44.

#### Note:

The number value of dot columns, dot rows and lines (\*\*\*) depends on the paper size selected.

#### Selecting the Paper Feed from the Cassette:

AUTO MODE is available only when lower paper cassette and upper paper cassette are same paper size.

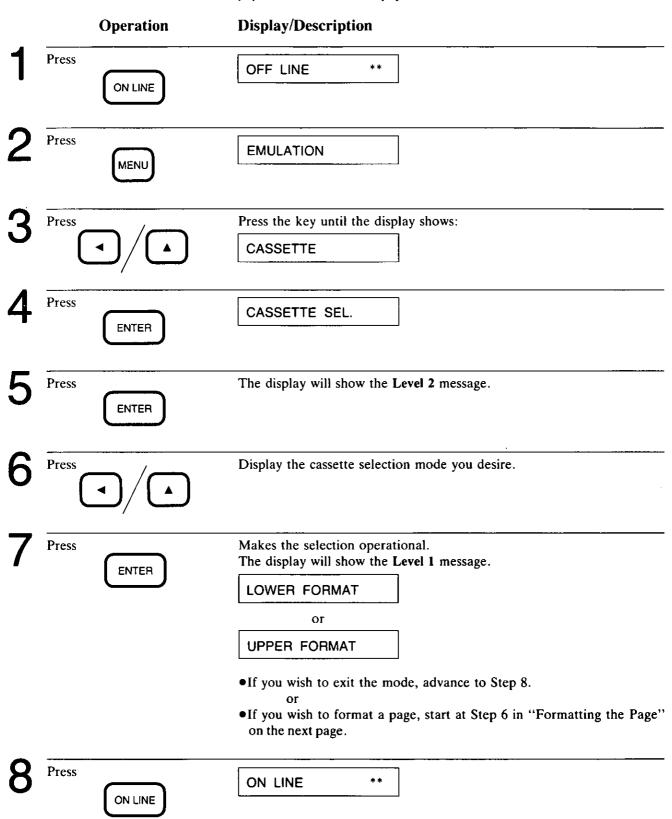

# Formatting the Page: Operation Display/Description Press OFF LINE ON LINE Press **EMULATION** MENU Press Press the key until the display shows: **CASSETTE** Press CASSETTE SEL. **ENTER** Press LOWER FORMAT or UPPER FORMAT The display will show the Level 2 message. Press **ENTER** Press Display the paper size you desire. Press **PORTRAIT ENTER** or **LANDSCAPE** Display the page orientation you desire.

|    | Operation | Display/Description                                                                                                    |  |  |
|----|-----------|----------------------------------------------------------------------------------------------------|--|--|
| 10 | Press     | The display will show the Level 4 message.                                                                                                    |  |  |
| 11 | Press /   | Display the selection you desire.                                                                                                    |  |  |
| 12 | Press     | The display will show the Level 5 message.                                                                                                    |  |  |
| 13 | Press/    | Display the value or selection you desire.                                                                                                    |  |  |
| 14 | Press     | Makes the selection in ORIGIN X, ORIGIN Y or LINES PER INCH operational. The display will show the Level 4 message.  Return to Step 11.  or  The display will show the Level 6 message. |  |  |
| 15 | Press A   | Display the value of INCHES, LINES or COLUMNS in PAGE LENGTH, PAGE WIDTH, TOP MARGIN, BOTTOM MARGIN, LEFT MARGIN and RIGHT MARGIN.                                                      |  |  |
| 16 | Press     | Makes the selection operational. The display will show the Level 4 message.  Return to Step 11 to set the other selections.                                                             |  |  |
|    |           | OFF LINE **                                                                                                    |  |  |
| 17 | Press     | ON LINE **                                                                                                    |  |  |

#### **OTHER Menu**

The OTHER menu allows selection and setting of the functions shown in Table 3.8.

| Main Man  | Sub-Menu 5         |           |            |                                                                                                    |
|-----------|--------------------|-----------|------------|----------------------------------------------------------------------------------------------------|
| Main Menu | Level 1            | Level 2   | Level 3    | Function                                                                                                    |
| OTHER     | PWR ON STAT<br>PRT | OFF*      |            | Does not print a status page.                                                                                                    |
|           |                    | ON        |            | Prints the printer status and active settings when powered on.                                                                          |
|           | POWER SAVE         | OFF'      |            | Always supplies full power to the printer.                                                                                              |
|           |                    | ON 30 MIN | 30 MINUTES | Reduces power supplied to the printer if data ha                                                                                        |
|           |                    |           | 1 HOUR     | not been received within the set time.                                                                                                  |
|           |                    |           | 2 HOURS    |                                                                                                    |
|           | HEX DUMP           | OFF*      |            | Prints normal ASCII characters.                                                                                                    |
| -         | _                  | ON        | <u>.</u>   | Prints all data received from the computer in hexadecimal form (Function codes for the printer: CR, LF, HT, etc. are not executed).     |
|           | DATA TIME OUT*1    | ON-       | *** SEC    | Automatically prints the remaining data when the computer does not send data to the printer during a present time (minimum 10 seconds). |
|           |                    | OFF       |            | Does not print the remaining data.                                                                                                    |
|           | AUTO CONTINUE      | OFF*      |            | Error conditions are not recovered automatically.                                                                                       |
|           |                    | ON        |            | Automatically goes ON LINE in approximately 10 seconds, when an error condition occurs, which can be recovered by the ON LINE key.      |
|           | SatinPrint         | ON*       | MIDDLE*    | Achieves higher quality printing of text and                                                                                            |
|           |                    |           | HIGH       | graphics by smoothing the edges of the printed image. The SatinPrint option has three choices:                                          |
|           |                    |           | LOW        | MIDDLE, HIGH and LOW.                                                                                                    |
|           |                    | OFF       |            | Prints normal images.                                                                                                    |
|           | PERMANENT<br>SAVE  | NO*       |            | The status set through the front panel key operations is not stored and is not active when the power is turned on.                      |
|           |                    | YES       |            | The status set through the front panel key operations is stored as default settings and remain even if the power is turned off.         |
|           | LANGUAGE           | ENGLISH*  |            | Selects the display language.                                                                                                    |
|           |                    | FRENCH    |            | The display language set through the front panel key operations is stored as default setting and                                        |
|           |                    | GERMAN    |            | remains even if the power is turned off.                                                                                                |
|           |                    | SPANISH   |            |                                                                                                    |
|           |                    | ITALIAN   |            |                                                                                                    |

Table 3.8 OTHER menu operation chart (continued)

(\*=Factory default setting)

| Main Manu | Sub-Menu 5   |         |                                                                                                    |  |
|-----------|--------------|---------|----------------------------------------------------------------------------------------------------|--|
| Main Menu | Level 1      | Level 2 | Function                                                                                                    |  |
| OTHER     | PAGE         | OFF*    | Does not reserve additional memory for PAGE PROTECTION.                                                                   |  |
|           | PROTECTION*2 | LETTER  | Additionally reserves memory to process the entire page (in                                                               |  |
|           |              | A4      | memory) composed with very dense or complex graphics and text before printing out the page. This setting assures complete |  |
|           | LEGAL        |         | printing.                                                                                                    |  |

Table 3.8 OTHER menu operation chart

(\*=Factory default setting)

- \* Factory default setting On 30 seconds Whenever AUTO SWITCH in the INTERFACE menu being selected, DATA TIME OUT is set to ON.
- \*2 The PAGE PROTECTION menu is displayed only when optional RAM is installed.

#### Caution

When PAGE PROTECTION is executed, all downloaded and uploaded fonts, including permanently-saved fonts, and all macros, including permanent macros, are erased. You will need to redownload or re-upload fonts and macros you desire.

#### Notes:

- •The status in PERMANENT SAVE is automatically defaulted to "NO", after you set it to "YES".
- •HEX DUMP "ON" cannot be permanently saved and will be released when the power is turned off.
- •When HEX DUMP "OFF" is set, data received during HEX DUMP "ON" will be automatically cleared.

# Setting the Other Menu: Example for Setting the Power Save. Operation Display/Description Press OFF LINE ON LINE Press **EMULATION** MENU Press Press the key until the display shows: OTHER Press PWR ON STAT PRT **ENTER Press** Press the key until the display shows: POWER SAVE Press **OFF ENTER** Press ON Press The display will show the Level 3 message. **ENTER** • This procedure makes the setting selected at Level 2 operational.

# Operation Display/Description Press Display the item you desire. Press Makes the selection operational. The display will show the Level 1 message. **ENTER** HEX DUMP **Press** ON LINE ON LINE

#### **Notes:**

- After PERMANENT SAVE has been completed, the printer will go to the OFF LINE mode and display "OFF LINE".
- After LANGUAGE setting has been changed, the printer will automatically go to the ON LINE mode. "WARM UP" and "ON LINE" will be continuously displayed in the selected language.

#### **INTERFACE Menu**

The INTERFACE menu sets the interface for communication with the computer. This printer has both Centronics parallel and RS-232C serial interfaces as standard.

In the AUTO SWITCH mode, it is not necassary to select an active interface, since this printer polls the interfaces for the active port.

|           |                     |            | Sub-l     | Menu 6         | <u>-</u> |     |         |
|-----------|---------------------|------------|-----------|----------------|----------|-----|---------|
| Main Menu | Level 1             | Level 2    | Level 3   |                | Level 4  |     |         |
| INTERFACE | SELECT AUTO SWITCH* |            | CENT.BUI  | FF SIZE        | 1KB*     | 4KB | 64KB    |
|           | INTERFACE           |            | 232C BUF  | F SIZE         | 1KB*     | 4KB | 64KB    |
|           |                     | CENTRONICS | CENT.BU   | F SIZE         | 1KB      | 4KB | 64KB    |
|           |                     | RS232C     | 232C BUF  | 232C BUFF SIZE |          | 4KB | 64KB    |
|           | SET RS232C          | PROTOCOL   | DTR*      |                |          |     | <u></u> |
|           |                     |            | X-ON / X- | OFF            |          |     |         |
|           |                     | POLARITY   | MARK*     |                |          |     |         |
|           |                     |            | SPACE     |                | 7        |     |         |
|           |                     | BAUD RATE  | 9600*     | 1200           |          |     |         |
|           |                     |            | 19200     | 2400           |          |     |         |
|           |                     |            | 300       | 4800           |          |     |         |
|           |                     |            | 600       |                |          |     |         |
|           |                     | PARITY     | NO*       | <del>-</del>   |          |     |         |
|           |                     |            | EVEN      |                |          |     |         |
|           |                     |            |           |                |          |     |         |
|           | DATA LENGTH         |            | 8 BITS*   |                |          |     |         |
|           |                     |            | 7 BITS    |                |          |     |         |
|           |                     | STOP BIT   | 1 STOP E  | IIT*           |          |     |         |
|           |                     |            | 2 STOP E  | ITS            |          |     |         |

Table 3.9 INTERFACE menu operation chart

(\*=Factory default setting)

#### Setting the Parameter of RS-232C:

|   |       | Operation | ion      |             |  |
|---|-------|-----------|----------|-------------|--|
| 1 | Press |           | OFF LINE | **          |  |
|   |       | ON LINE   |          | <del></del> |  |

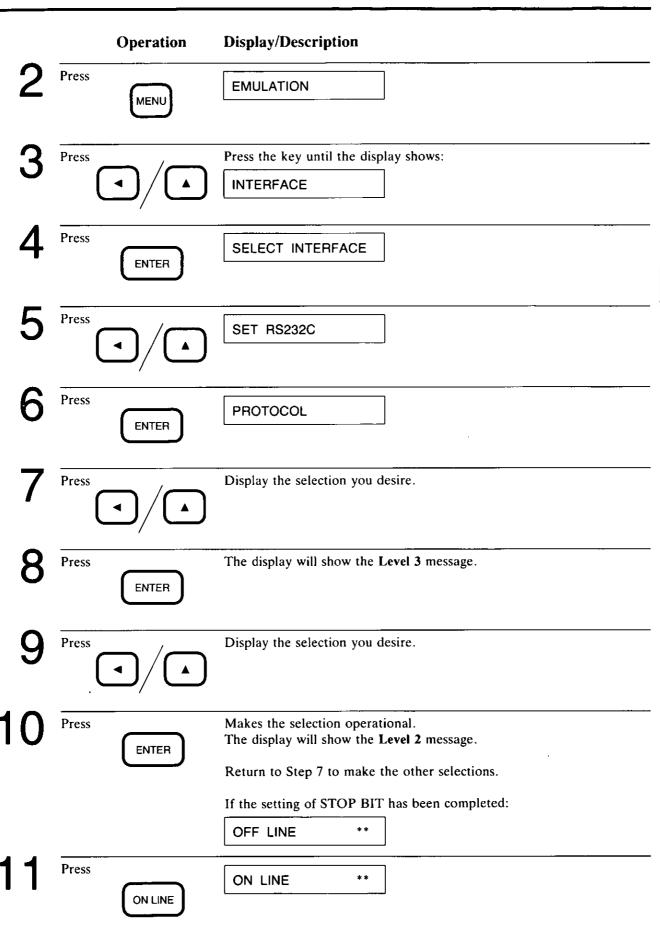

# Selecting the Interface: **Operation** Display/Description Press OFF LINE ON LINE Press **EMULATION** MENU Press Press the key until the display shows: **INTERFACE** Press SELECT INTERFACE **ENTER** Press The display will show the Level 2 message. ENTER Press Display the interface selection you desire. Press The display will show the Level 3 message. **ENTER** CENT.BUFF SIZE or 232C BUFF SIZE Press Display the selection you desire.

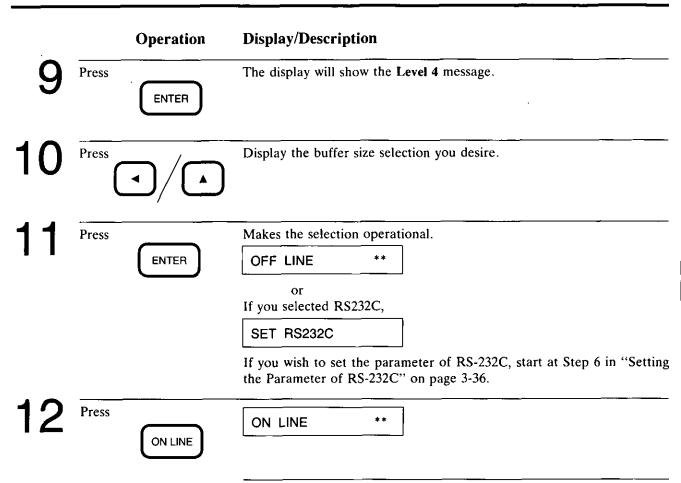

#### Caution

- •When SELECT INTERFACE has been changed, all downloaded and uploaded fonts, including permanently-saved fonts, and all macros, including permanent macros, are erased. You will need to re-download or re-upload fonts and macros you desire.
- •In the AUTO SWITCH mode, you should not send any data from both Centronics parallel and RS-232C serial interfaces at one time to assure a normal printing.

# 3.3 When You Wish to RESET/TEST

# Using the RESET Key

The **RESET** key allows you to reset the printer according to the following table:

| Level 1 | Level 2          | Function                                                                                               |
|---------|------------------|----------------------------------------------------------------------------------------------------|
| RESET   | USER DEFAULT     | Resets the printer to user selected parameters.                                                        |
| (       | CLEAR BUFFER     | Clears text produced on the printer, data in the receive buffer and any modes set by software command. |
|         | CLEAR SOFT FONTS | Clears downloaded fonts in RAM.                                                                        |
|         | CLR UPLOAD FONTS | Clears uploaded fonts in RAM from a bitmap font card.                                                  |
|         | CLEAR MACROS     | Clears downloaded MACROs in RAM.                                                                       |
|         | FACTORY DEFAULT  | Resets the printer to factory set defaults.                                                            |

Table 3.10 RESET function operation chart

# Press ONLINE Press OFF LINE \*\* ONLINE RESET ONLINE \*\* ONLINE Press RESET RESET USER DEFAULT Jump to Step 5 if you select USER DEFAULT. Display the selection you desire.

## Operation Display/Description Press Makes the selection operational. **ENTER** OFF LINE If you selected USER DEFAULT or FACTORY DEFAULT. WARM UP 00 and then \* \* ON LINE Ignore Step 6, if you selected USER DEFAULT or FACTORY DE-FAULT. Press ON LINE

#### Notes:

ON LINE

- •If you try to execute CLEAR SOFT FONTS, CLR UPLOAD FONTS and CLEAR MACROS when print data remains in the buffer, "CANCEL JOB" is displayed for two seconds and the printer will not execute these commands. When this occurs, press the PRINT key to force printing the remaining data, and then execute these commands via the front panel.
- •Selecting FACTORY DEFAULT will reset the printer to the configuration set at the factory. The FACTORY DEFAULT settings will not be stored as the USER DEFAULT settings unless they are permanently saved through PERMANENT SAVE of the OTHER menu on page 3-32. For a list of the FACTORY DE-FAULT settings refer to the "Status Printing" on page 2-29.

### **Using the TEST Key**

The TEST key allows you to test the operating conditions of the printer.

| Level 1 | Level 2         | Level 3         | Function                                                              |
|---------|-----------------|-----------------|-----------------------------------------------------------------------|
| TEST    | STATUS PRINT    |                 | Prints currently selected printer settings.                           |
|         | FONT LIST PRINT |                 | Prints the list of fonts which are available.                         |
|         | CHARACTER PRINT |                 | Prints an entire page of characters with the currently selected font. |
|         | USER AVAIL. RAM | ****.** KB FREE | Shows the remaining memory capacity.                                  |

Table 3.11 TEST function operation chart

#### Performing the Test Print (Status Print, Font List Print or Character Print):

|   | Operation     | Display/Description                                                         |
|---|---------------|-----------------------------------------------------------------------------|
| 1 | Press ON LINE | OFF LINE **                                                                 |
| 2 | Press         | RESET                                                                       |
| 3 | Press A       | TEST                                                                        |
| 4 | Press         | STATUS PRINT  Jump to Step 6, if you wish to select STATUS PRINT.           |
| 5 | Press A       | Display the selection you desire.                                           |
| 6 | Press         | The printer will output the paper printed with your selection.  OFF LINE ** |
| 7 | Press         | ON LINE **                                                                  |

#### Note:

If you execute test print when data remains in the printer, "CANCEL JOB" is displayed for two seconds and the printer will not print the

When this occurs, press the PRINT key to print the remaining data, and then execute test print via the front panel.

### **Checking the Remaining Memory Capacity:**

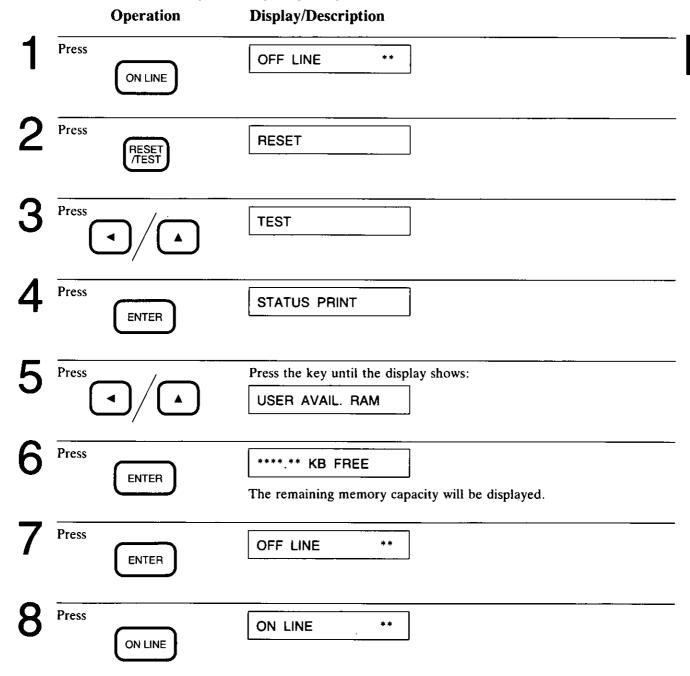

# 3.4 Factory Default Settings

Emulation: Panasonic LP (HP LaserJet Series III)

Number of copies:

Verify mode: Off

> Interface: Auto (Centronics/RS-232C)

Power On Status Print: Off

> Power Save: Off

Hex Dump: Off

Data Time Out: On: 30 seconds

Auto Continue: Off

> SatinPrint: On (Middle)

Permanent Save: No

Display Language: English

> Format: **Portrait**

> > Paper Size; Letter Origin X; 75 Origin Y; Lines Per Inch; 6 LPI Page Length; 11" Page Width; 8.0" Top Margin; 0.5''Bottom Margin; 10.5" Left Margin; 0.00''Right Margin; 8.0''

Font:

Default;

Courier 10 (Resident Bitmap Font)

Symbol Set;

Zero Character; Font Group;

Roman-8 Non-Slashed Font Group 1

Cassette Select: Lower

Manual Feed: Off

> Buffer Size: Centronics;

1KB

RS-232C;

1KB

## 3.5 The RS-232C Defaults

Protocol: DTR

Polarity: Mark

Baud Rate: 9600

> Parity: No

Data Length: 8 Bits

> Stop Bits: 1 Bit

# **Using Your Laser Printer**

#### 4.1 General Guidelines

By now you should be familiar with your Laser Printer. This chapter will help make your system work together for you and it will point out the items that you may have to review.

This chapter is designed as a guide to the steps needed to configure your system. Before you proceed, we recommend that you have all the manuals for your system, including software, since you will need them for reference.

The Panasonic Laser Printer is designed to work with virtually all computers and off-the-shelf software. In order to make your printer work for you, there are a few things you need to do.

These include configuring your:

computer and... printer and... software

Configuring your entire system is extremely important. If the system is not configured correctly, then you may experience problems.

# 4.2 Configuring Your Computer

Configuring your computer is the starting point for setting up your system. Some of the things you need to select are: monitor type, printer port and interface output parameters. After you configure your computer, be sure to write down the settings you have made. These will be used again when configuring your printer and software.

If you need specific information on configuring your computer, we suggest you refer to the user's manual or contact the manufacturer or the place of purchase.

# 4.3 Configuring Your Printer

Now that you have configured your computer, you can move on to the printer. Since this is a printer manual, this section will receive emphasis.

Configuring the printer involves three (3) major areas:selecting the emulation, selecting the font group (this determines the printer driver to be selected), and selecting the interface.

After you configure the printer, you should permanently save the settings. This will eliminate the need to re-configure your printer every time you turn it on. Please note that your printer has been configured to the most common settings at the factory. These settings are listed on page 3-44. Please check these settings before proceeding.

#### Configuring Your Printer Emulation

The KX-P4440 emulates various printers. To get optimum versatility in both text and graphics from your printer, we suggest that you use the Panasonic LP emulation mode. In this mode, the printer emulates an HP LaserJet Series III.

Below is a list of the printer's emulation modes, and the corresponding models it emulates:

| Emulation Mode | Printer Emulated       |
|----------------|------------------------|
| Panasonic LP   | HP LaserJet Series III |
| Diablo         | Diablo 630             |
| IBM            | IBM Proprinter         |

Please remember that whichever emulation you choose, all your software should also use that emulation. Before choosing an emulation, we recommend that you refer to your software manuals to determine which of the emulations in the printer are supported by the software.

Selection of the Emulation Mode can be done in two ways:

Front Panel: While in the OFF LINE mode, select the desired emula-

tion mode through the front panel. (See Chapter 3 for a detailed explanation of how to use the front panel.)

Super Set: Send the command from the computer to select the de-

sired emulation mode. [See the Software Commands Manual for information on how to use the Special Codes

(Super Set) commands.]

Be sure to remember which emulation mode you select. It will be used when you configure your software.

To assist you in selecting your emulation, please note the following:

Panasonic LP: In this mode the printer interprets HP LaserJet Series III commands as the HP LaserJet Series III does.

In this mode the printer interprets most of the Diablo 630 commands. Diablo: Those commands that are not interpreted by the printer are ignored. An example is Auto Backward Printing ON/OFF. Since the printer prints only in the one direction, this command is ignored.

The print position will be within \$\fo2000'' of that from the Diablo 630 since the vertical and horizontal dot resolution of this printer is 300 dots per inch.

IBM: In this mode the printer interprets most of the IBM Proprinter II commands. Those commands that are not interpreted by the printer are ignored. An example is NLQ ON/OFF. Since this printer always prints in the highest quality, this command is ignored.

The print position will be within \(\frac{1}{300}\)" of that from the IBM Proprinter II, since the vertical and horizontal dot resolution of this printer is 300 dots per inch.

#### Note:

The printer converts print data to dot data before printing.

An error condition may occur if the total amount of data (including text, macros, downloaded fonts and graphic image data) exceeds the total amount of RAM memory installed. When this occurs, the LCD display will show "RAM OVERFLOW".

If this happens, the image density or data amount must be reduced or the downloaded fonts and macros, if any, may be cleared from RAM memory.

#### **Configuring Your Font Group**

The KX-P4440 emulates the HP LaserJet Series III printer. Because of all of its additional fonts, it is actually possible for the printer to be compatible with various printer drivers.

There are 3 different font groups available in the printer. (Refer to page 3-20 for more information on Font Groups.) Below is a summary of the advantages and disadvantages of selecting each as the default:

Font Group 1 This group offers the maximum font versatility of the KX-P4440. It should be selected whenever you are using a Panasonic laser printer driver.

> If you select this font group and are using a printer driver other than a Panasonic laser printer and encounter problems, such as improper justification or character spacing of proportional characters, then we suggest that Font Group 2 be selected. This problem may be due your software selecting the resident Century font, which is a proportional space font, while the parameters are set for a mono-space font, such as Courier.

Font Group 2 This group again offers a high level of font versatility. It offers all of the KX-P4440's resident fonts except Century (proportionally-spaced) fonts. It should be selected in the unlikely occurrence that you encounter the problem described above.

Font Group 3 This group supports only those fonts available in the HP LaserJet Series III. While offering less fonts than Font Group 2, this is another alternative if the Century font is selected instead of a different proportionally spaced font. (See above.)

> Whenever possible, the KX-P4440 should be set with Font Group 1 selected. This will offer maximum versatility of fonts.

#### Configuring Your Printer Interface

The KX-P4440 features both Centronics parallel and RS-232C serial interfaces. Please check to see which you are using to connect your system to your printer. The printer is set to AUTO SWITCH at the factory, allowing the printer to accept data through either port. If you choose to send data through the RS-232C serial port, check the settings on both the system and the printer to be sure they watch. The factory settings are listed on page 3-44.

As an example if you have an IBM PC or compatible, and you are going to use LPT1: or one of the COM ports as your printer port, then you simply select AUTO SWITCH. Select RS-232C, only if you change the protocol, polarity, baud rate, parity, data length, start and stop bits to match the computer's settings.

# 4.4 Configuring Your Software

In this section you must again refer to some of the settings you chose earlier. If you do not remember how you configured your computer and printer, you need to go back and check.

When configuring your software, you need to refer to the operator's manual that came with each of your software packages. Be sure to follow the instructions and make all of the correct selections to correspond with those you made for your computer and printer.

Most commercial software will allow you to select a printer. A printer driver is the part of the software that allows the software to communicate with the printer via the interface in use. Do not be afraid to try the printer's different emulation modes and font groups with their corresponding software printer drivers. Different software packages will provide additional features depending upon the printer driver you select.

Whenever possible, a Panasonic laser printer driver should be used with the KX-P4440 set with Font Group 1 selected. This driver will offer maximum versatility of fonts and all other features of this printer.

Always use a KX-P4440 driver if it is available.

The chart below shows alternative drivers that may be used with each of the printer's emulation modes:

#### Note:

In software that lists Panasonic LP as a printer driver menu selection, it should always be your first choice.

| Emulation Mode | First Choice                     | Second Choice                                                          |
|----------------|----------------------------------|------------------------------------------------------------------------|
| Panasonic LP   | KX-P4440<br>KX-P4451<br>KX-P4430 | HP LaserJet Series III HP LaserJet Series IIIP HP LaserJet Series IIID |
| Diablo<br>IBM  | Diablo 630<br>IBM Proprinter II  | Diablo<br>IBM Graphics                                                 |

Please remember that you must check the paper size and page format in your software. We recommend that you control the appearance of the printed output throught your software, not by the printer. In other words, let the software control the printer.

# 5. Care and Maintenance of Your Laser **Printer**

# 5.1 How to Maintain and Change...

**Changing Cleaning** Pad and Toner Cartridge (KX-P453)

> When the toner decreases to a level requiring replacement, the printer displays the blinking message "CHNG TONER U20" on the display. When this occurs, install an optional Toner Kit, which contains a toner cartridge and cleaning pad.

To add toner, follow these procedures:

Turn the power OFF.

Press the clamshell release button. Clamshell will open automatically.

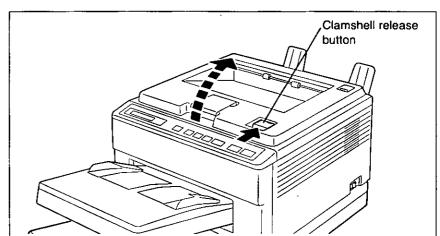

Remove the existing cleaning pad and install a new cleaning pad.

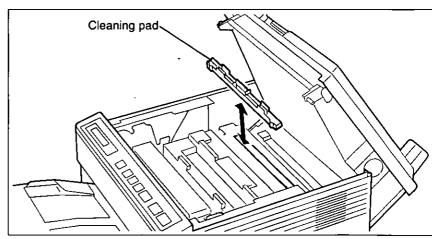

Tap toner cartridge.

Remove toner cartridge as shown below.

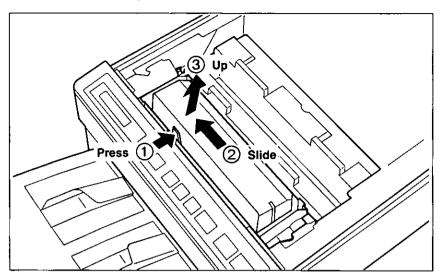

#### Caution

Be careful not to spill any residual toner in removed toner cartridge.

Install the new toner cartridge by aligning the four corner tabs on the cartridge with the slots on the developer unit, and push down.

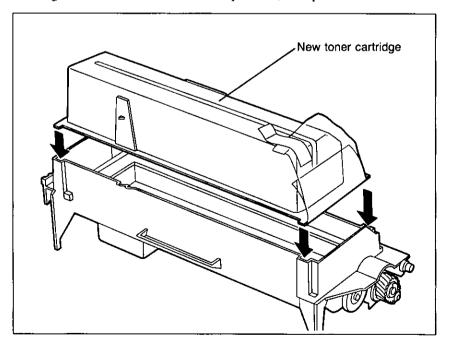

Slide toner cartridge into place. Verify toner cartridge is locked to developer unit.

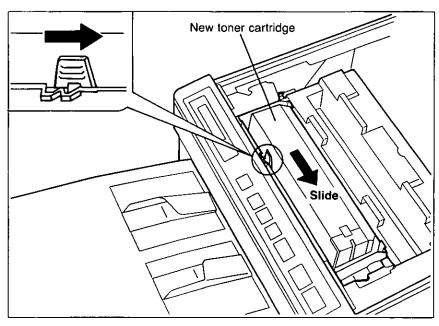

Peel back green tape.

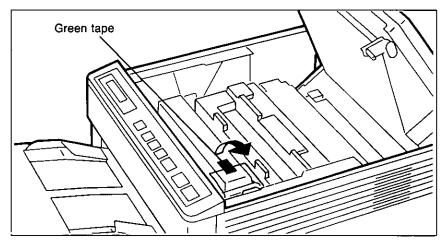

Hold developer unit in place, grasp clear plastic sealing film and pull upward to completely remove. Lightly tap top of toner cartridge to empty toner into developer unit.

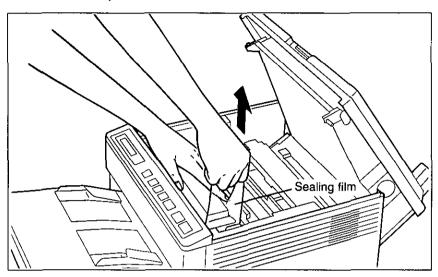

#### Note:

Be careful handling the sealing film since it may contain toner residue.

Close clamshell.

## **Changing Drum Unit** and Ozone Filter (KX-PDM5)

When the printer displays the blinking message "CHNG DRUM U27", the drum unit and ozone filter should be replaced. The printer will output approximately 50 pages after message is first displayed.

#### Important:

The drum unit contains a photosensitive drum. Exposing it to light may damage the drum.

- •Do not expose the drum unit to light for more than 5 minutes.
- Do not touch the yellowish-green drum surface. Lift the drum unit by the green labeled tabs.
- Keep the drum unit away from dust or dirt.
- •Do not place the drum unit in a high humidity area, and keep it out of direct sunlight.

To change the drum unit, follow these procedures:

Turn the power OFF.

Press clamshell release button. Clamshell will open automatically.

Remove drum unit.

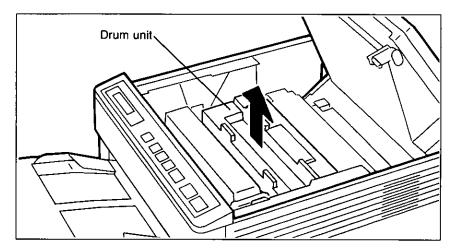

Remove green ozone filter cover by moving the tab to the right.

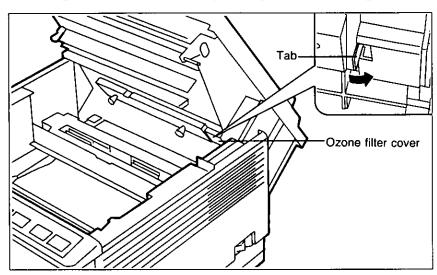

Remove ozone filter and install new ozone filter.

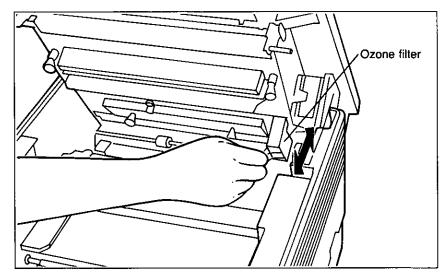

Re-install green ozone filter cover.

#### Warning:

It is essential that the ozone filter is replaced after the "CHNG DRUM U27" is displayed. Failure to do so will contravene health and safety requirements.

Panasonic will accept no liability for damages resulting from failure to replace the filter as indicated.

Install new drum unit in rear guides. Be sure left notched shaft sets properly in left rear guide.

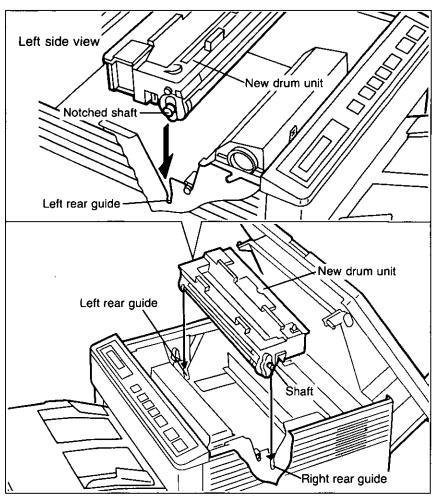

Close clamshell. Turn the power ON while pressing the MENU key.

## **Changing Developer Unit with Toner** Cartridge (KX-PDP5)

When the printer displays the blinking message "CHNG DEV U26", the developer unit should be replaced.

#### Important:

- When installing a new developer unit, be sure to use the toner cartridge attached to a new developer unit.
- •Do not use the toner of the previously installed toner cartridge.

To change the developer unit, follow these procedures:

Turn the power OFF.

Press clamshell release button. Clamshell will open automatically. Remove the existing cleaning pad and install the new cleaning pad.

Remove drum unit.

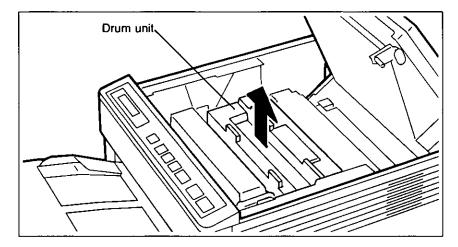

#### Important:

The drum unit contains a photosensitive drum. Exposing it to light may damage the drum.

- Do not expose the drum unit to light for more than 5 minutes.
- Do not touch the yellowish-green drum surface. Lift the drum unit by the green labeled tabs.
- Keep the drum unit away from dust or dirt.
- •Do not place the drum unit in a high humidity area, and keep it out of direct sunlight.

Remove developer unit.

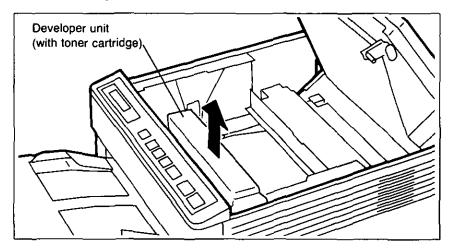

Install new developer unit in front guides. Be sure left notched shaft sets properly in left front guide.

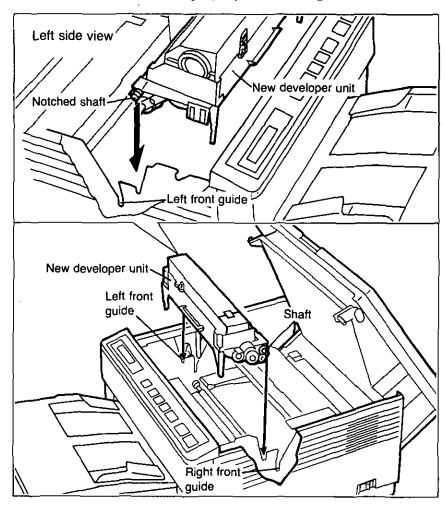

6

Peel back green tape.

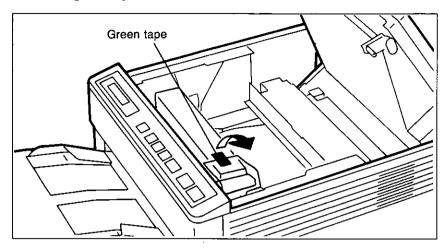

7

Hold developer unit in place, grasp clear plastic sealing film and pull upward to completely remove.

Lightly tap top of toner cartridge to empty toner into developer unit.

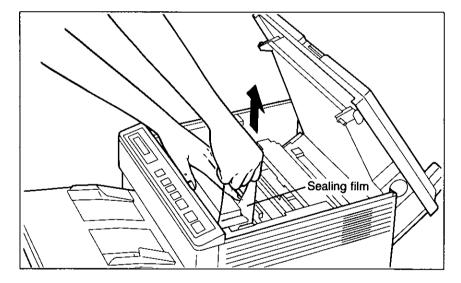

Note:

Be careful handling the sealing film since it may contain toner residue.

Re-install drum unit. (Refer to Step 3 on page 2-8 for installation of drum unit.)

Close clamshell. Turn the power ON while pressing the ON LINE key.

# 5.2 Cleaning the Printer

Periodic cleaning of the printer is recommended. The frequency of cleaning is dependent upon the environment. You should clean the printer:

- •at least once a month
- •when you install a new drum unit
- when conditions such as blurred printing or stains on paper have occurred

# Cleaning the Outside of the Printer

1

Turn the power OFF.

2

Clean the cover with a soft cloth. Use any mild commercial cleaner.

# Cleaning the Inside of the Printer

Clean the inside of the printer by wiping any visible toner away with a dry cloth. The following areas should be cleaned.

- Paper transport plate
- Resist pinch roller
- Transfer roller
- •Pick up roller
- •Fuser roller

1

Turn the power OFF.

Before cleaning the inside of the printer, allow the fuser to cool (about 5 minutes).

2

Push clamshell release button. Clamshell will open automatically.

3

Remove drum unit.

Remove developer unit.

Clean the inside of the printer.

Remove cleaning pad before you clean fuser roller.

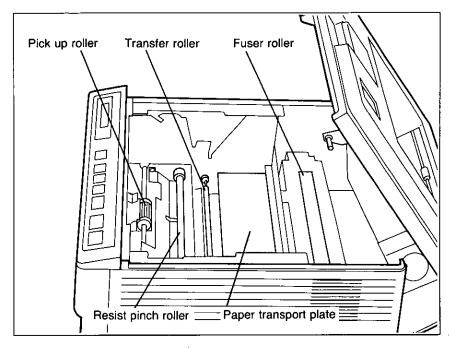

#### Cautions

- •The printer must be turned OFF prior to cleaning.
- •Do not clean the fuser with stiff material, or you may damage the fuser roller.
- •Do not expose the drum unit to light for more than 5 minutes.
- Do not touch the yellowish-green drum surface. Lift the drum unit by the green labeled tabs.
- •Be sure not to touch the exposed developer.

Re-install developer unit. (Refer to Step 6 on page 2-5 for installation of developer unit.)

Re-install drum unit. (Refer to Step 3 on page 2-8 for installation of drum unit.)

# 5.3 How to Clear a Paper Jam

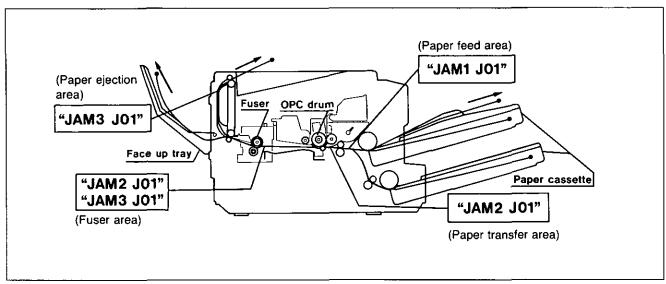

Paper jam areas

#### Paper Jam 1

When a paper jam occurs in the paper feed input area, the display will show "JAM 1 J01".

#### Solution:

- Remove upper and lower paper cassettes.

  Press clamshell release button. Clamshell will open automatically.
- Remove drum unit.
  Remove developer unit.
- Loosen the two green screws of guide plate. (The green screws cannot remove.)

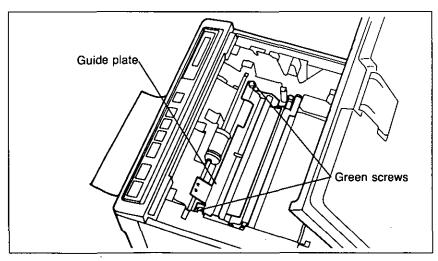

- 1) Lift the guide plate tab until opening is made between resist pinch roller and platen.
- 2 Remove jammed paper.

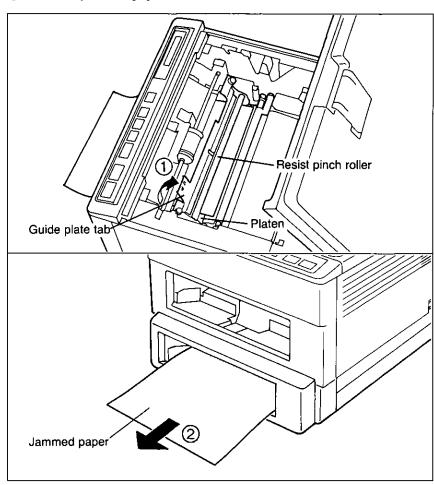

Tighten the two green screws of guide plate.

Reinstall developer unit. Reinstall drum unit.

Close clamshell. Reinstall upper and lower paper cassettes.

## Paper Jam 2

When a paper jam occurs in the paper transfer area or the fuser area, the display will show "JAM 2 J01".

#### Solution:

Press clamshell release button. Clamshell will open automatically.

Remove drum unit.

Remove developer unit.

Remove jammed paper.

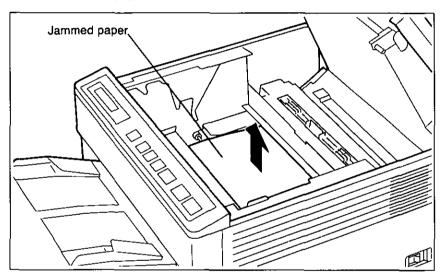

### Cautions

- •Do not touch the fuser and main motor since they are hot.
- •Do not expose the drum unit to light for more than 5 minutes.
- Do not touch the yellowish-green drum surface. Lift the drum unit by the green labeled tabs.
- •Be sure not to touch the exposed developer.
- •If the jammed paper has toner on it, do not pull it out through the slot for paper feed.
- •Be sure that no paper fragments remain in the printer.

Re-install developer unit.

(Refer to Step 6 on page 2-5 for installation of developer unit.)

If the back side of drum unit is dirty with toner, carefully clean it with a dry and soft cloth without touching the yellowish-green drum surface.

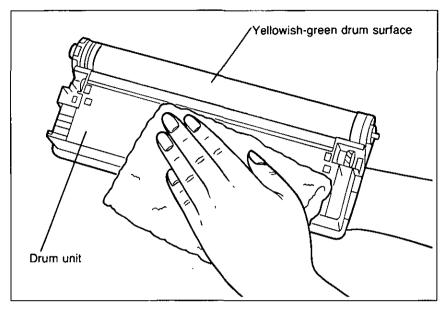

Note:

Keep the drum unit horizontal when you clean it.

Gently shake drum unit 4 to 5 times horizontally. Re-install drum unit. (Refer to Step 3 on page 2-8 for installation of drum unit.)

Close clamshell.

## Paper Jam 3

When a paper jam occurs in the paper ejection area, the display will show "JAM 3 J01".

### When using face down output tray:

Remove jammed paper.

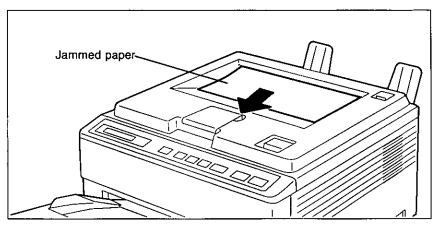

To resume printing, press the ON LINE key.

## When using face up output tray:

Remove jammed paper.

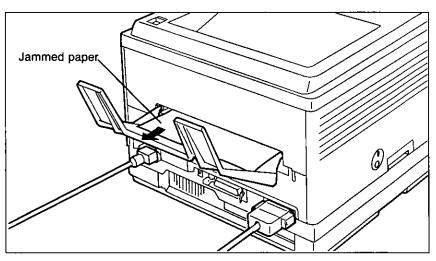

### Removing paper from fuser area:

Press clamshell release button. Clamshell will open automatically.

Remove drum unit.
Remove developer unit.

Remove jammed paper.

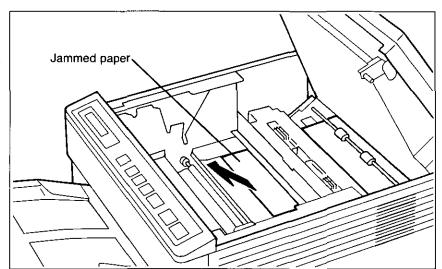

#### Cautions

- Do not touch the fuser and main motor, since they are hot.
- •Do not expose the drum unit to light for more than 5 minutes.
- •Do not touch the yellowish-green drum surface. Lift the drum unit by the green labeled tabs.
- •Be sure not to touch the exposed developer.
- •Be sure that no paper fragments remain in the printer.

Re-install developer unit. (Refer to Step 6 on page 2-5 for installation of developer unit.)

Re-install drum unit. (Refer to Step 3 on page 2-8 for installation of drum unit.)

Close clamshell.

## If Paper Jam Still Occurs in the Fuser Unit...

After clearing a Paper Jam 2 or Paper Jam 3, if the paper jam message is still present, there may be paper fragments under the fuser, requiring removal of the fuser unit.

Before checking the inside of the fuser, allow the fuser to cool (about 5 minutes).

Press clamshell release button. Clamshell will open automatically.

Remove drum unit. Remove developer unit.

Remove cleaning pad.

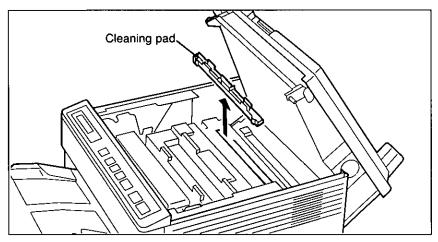

Remove fuser access cover by loosening the two green screws.

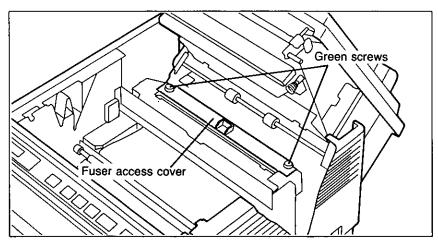

Gently remove jammed paper with a pair of tweezers.

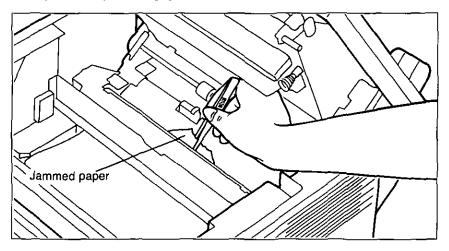

### Cautions

- •Do not expose the drum unit to light for more than 5 minutes.
- Do not touch the yellowish-green drum surface. Lift the drum unit by the green labeled tabs.
- •Be sure not to touch the exposed developer.
- •Be sure that no paper fragments remain in the printer.

Re-install fuser access cover inclining it as shown below, and put it horizontally. Do not rub the fuser roller by projections.

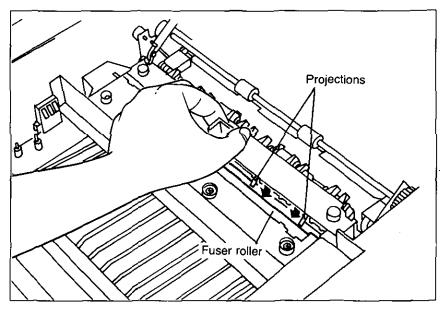

Tighten the two green screws and re-install cleaning pad.

Re-install developer unit. Re-install drum unit.

Close clamshell.

To resume printing, press the ON LINE key.

#### Notes:

- •If stains appear on the back of printed paper after a paper jam is cleared, it is recommended that you run several test prints. (Refer to page 2-29 for test print.)
- After removing the jammed paper, open and close the printer once to clear jam messages.

## 5.4 How to Adjust Print Density

Print density refers to the relative darkness of the print on the paper. The print density dial is located on the left side of the printer. Normal position is upright.

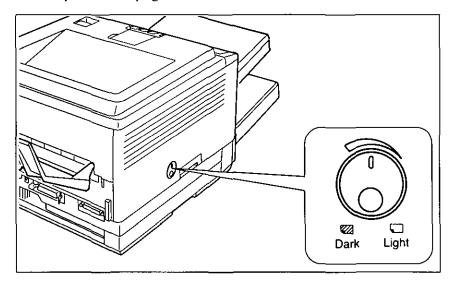

## 5.5 How to Clean the Tungsten Wire

If reduced print quality occurs, clean the tungsten wire of the drum unit with a cotton swab.

#### Important:

The drum unit contains a photosensitive drum. Exposing it to light may damage the drum.

•Do not expose the drum unit to room light or sun light.

To clean the tungsten wire follow these procedures:

Turn the power OFF.

Press clamshell release button. Clamshell will open automatically.

Carefully wipe the tungsten wire by sliding a cotton swab from end to end 4 to 5 times.

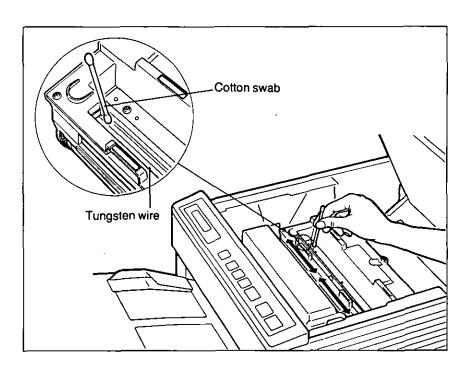

Close clamshell.

## 5.6 Periodic Maintenance

Performing Periodic Maintenance will help keep your laser printer in its best working condition and give you the highest quality output.

Table 5.1 lists messages, maintenance cycle and recommended procedures for periodic maintenance.

| Message         | PM Cycle      | Items to be Replaced | Model No. | Recovery            |
|-----------------|---------------|----------------------|-----------|---------------------|
| CHNG CORONA M85 | 180,000 pages | Transfer Corona Unit | KX-PCR3   | Printing continues. |
| CHNG FUSER M86  | 90,000 pages  | Fuser Unit           | KX-PFS6   | Printing continues. |

Table 5.1 Periodic maintenance chart

The "CHNG CORONA M85" can be performed by the operator. Instruction for Transfer Corona Unit is included with the replacement unit box.

It is recommended that the "CHNG FUSER M86" be performed by a qualified service engineer. Please contact your maintenance organization.

## Resetting the LCD Messages

You may turn off the "CHNG CORONA M85" or "CHNG FUSER M86" messages on the display by following the instructions below.

| Message         | Turn off Sequence                      |
|-----------------|----------------------------------------|
| CHNG CORONA M85 | Power on while pressing the PRINT key. |
| CHNG FUSER M86  | Power on while pressing the ▲ key.     |

Also, you may turn off the "CHNG DEV U26" message on the display by following the instructions below.

| Message      | Turn off Sequence                           |
|--------------|---------------------------------------------|
| CHNG DEV U26 | Power on while pressing the RESET/TEST key. |

## 5.7 Troubleshooting

Many problems associated with the printer can be traced to improper setup, installation, or cabling. The error messages shown on the display (see Table 5.3) and the following tables will assist the user in identifying and correcting some of the more common problems.

| Trouble                                                                                                    | Possible Cause                                                                                                  | Corrective Action                                                                                                    |  |
|----------------------------------------------------------------------------------------------------|----------------------------------------------------------------------------------------------------|----------------------------------------------------------------------------------------------------|--|
| Printer dead                                                                                                  | No AC power                                                                                                    | Check power cord.                                                                                                    |  |
| Power on but printer not printing                                                                             | Printer not ON LINE                                                                                             | Press ON LINE key.                                                                                                    |  |
| data                                                                                                    | Interface cable not connected                                                                                   | Check interface cable.                                                                                                    |  |
| Front panel keys not operational                                                                              | Printer not OFF LINE                                                                                            | Press ON LINE key.                                                                                                    |  |
| Paper jam occurs continually                                                                                  | Paper size selected by the front<br>panel or software commands is<br>different from the installed paper<br>size | Select the correct paper size through the front panel or software commands.  (Refer to page 3-27, refer to Software Commands Manual.)                                     |  |
|                                                                                                    | Torn paper may be present in fuser                                                                              | Remove torn paper.<br>(Refer to page 5-19.)                                                                                                    |  |
| Stains on paper                                                                                               | Dirty paper path                                                                                                | Clean paper path. (Refer to page 5-12.)                                                                                                    |  |
| Vertical line on paper                                                                                        | Dirty paper path                                                                                                | Clean paper path.<br>(Refer to page 5-12.)                                                                                                    |  |
|                                                                                                    | Scratch on drum                                                                                                 | Replace drum.                                                                                                    |  |
|                                                                                                    | Scratch on fuser roller                                                                                         | Replace fuser.                                                                                                    |  |
| Very faint print                                                                                              | Print density dial not adjusted                                                                                 | Properly adjust the dial.                                                                                                    |  |
|                                                                                                    | Abnormal transfer corona current                                                                                | Replace transfer corona.                                                                                                    |  |
|                                                                                                    | Developer unit requires replacement                                                                             | Install a new developer unit. (Refer to page 5-8.)                                                                                                    |  |
| "CALL SERVICE" message<br>appears on the display, no display<br>or the printer does not function<br>properly. | Internal errors                                                                                                 | If one of these error appears, turn the power off for a few seconds then on again. If the error continues, service by an Authorized Panasonic Service Center is required. |  |

Table 5.2 Troubleshooting

| Error Messages | Error<br>Code | Possible Cause                                                                                                    | Recovery                                                                                                    |
|----------------|---------------|----------------------------------------------------------------------------------------------------|----------------------------------------------------------------------------------------------------|
| PAPER EMPTY    | U10           | In automatic paper feed mode, both upper and lower paper are empty or no cassettes are installed.                 | Load paper.                                                                                                    |
| PAPER EMPTY    | U11           | In automatic paper feed mode or upper cassette feed mode, the upper paper is empty or no cassettes are installed. |                                                                                                    |
| PAPER EMPTY    | U12           | In automatic paper feed mode or lower cassette feed mode, the lower paper is empty or no cassettes are installed. |                                                                                                    |
| LOAD ENV       | U13           | Printer requires envelope.                                                                                        | Load envelope or force printing by pressing the ON LINE key.                                                                                         |
| UC LOAD ENV    | ,             | Printer requires #9 or #10 envelope in upper cassette.                                                            | Load #9 or #10 envelope in upper cassette and set to #9 or #10 envelope format in upper format menu or force printing by pressing the ON LINE key.   |
| UC LOAD MON    |               | Printer requires monarch paper in upper cassette.                                                                 | Load monarch paper in upper cassette and set to monarch format in upper format menu or force printing by pressing the ON LINE key.                   |
| UC LOAD DL     |               | Printer requires international DL paper in upper cassette.                                                        | Load international DL paper in upper cassette and set to international DL format in upper format menu or force printing by pressing the ON LINE key. |
| UC LOAD C5     |               | Printer requires international C5 paper in upper cassette.                                                        | Load international C5 paper in upper cassette and set to international C5 format in upper format menu or force printing by pressing the ON LINE key. |
| MF LOAD ENV    |               | Printer requires #9 or #10 envelope in manual feed area.                                                          | Load #9 or #10 envelope in manual feed area or force printing by pressing the ON LINE key.                                                           |
| MF LOAD MON    |               | Printer requires monarch paper in manual feed area.                                                               | Load monarch paper in manual feed area or force printing by pressing the ON LINE key.                                                                |
| MF LOAD DL     |               | Printer requires international DL paper in manual feed area.                                                      | Load international DL paper in manual feed area or force printing by pressing the ON LINE key.                                                       |
| MF LOAD C5     |               | Printer requires international C5 paper in manual feed area.                                                      | Load international C5 paper in manual feed area or force printing by pressing the ON LINE key.                                                       |

Table 5.3 Error messages (continued)
5-26 Care and Maintenance of Your Laser Printer

| Error Messages | Error<br>Code | Possible Cause                                                     | Recovery                                                                                                    |
|----------------|---------------|--------------------------------------------------------------------|----------------------------------------------------------------------------------------------------|
| LOAD LGL       | U14           | Printer requires legal paper in upper cassette or lower cassette.  | Load legal paper in upper cassette or lower cassette and set to legal format in upper or lower format menu or force printing by pressing the ON LINE key.   |
| UC LOAD LGL    |               | Printer requires legal paper in upper cassette.                    | Load legal paper in upper cassette and set to legal format in upper format menu or force printing by pressing the ON LINE key.                              |
| LC LOAD LGL    |               | Printer requires legal paper in lower cassette.                    | Load legal paper in lower cassette and set to legal format in lower format menu or force printing by pressing the ON LINE key.                              |
| MF LOAD LGL    |               | Printer requires legal paper in manual feed area.                  | Load legal paper in manual feed area or force printing by pressing the ON LINE key.                                                                         |
| LOAD LTR       | U15           | Printer requires letter paper in upper cassette or lower cassette. | Load letter paper in upper cassette or lower cassette and set to letter format in upper or lower format menu or force printing by pressing the ON LINE key. |
| UC LOAD LTR    |               | Printer requires letter paper in upper cassette.                   | Load letter paper in upper cassette and set to letter format in upper format menu or force printing by pressing the ON LINE key.                            |
| LC LOAD LTR    |               | Printer requires letter paper in lower cassette.                   | Load letter paper in lower cassette and set to letter format in lower format menu or force printing by pressing the ON LINE key.                            |
| MF LOAD LTR    |               | Printer requires letter paper in manual feed area.                 | Load letter paper in manual feed area or force printing by pressing the ON LINE key.                                                                        |

Table 5.3 Error messages (continued)

| Error Messages | Error<br>Code | Possible Cause                                                                                                    | Recovery                                                                                                    |
|----------------|---------------|----------------------------------------------------------------------------------------------------|----------------------------------------------------------------------------------------------------|
| LOAD EXEC      | U16           | Printer requires executive paper in upper cassette or lower cassette.                                                            | Load executive paper in upper cassette or lower cassette and set to executive format in upper or lower format menu or force printing by pressing the ON LINE key. |
| UC LOAD EXEC   |               | Printer requires executive paper in upper cassette.                                                                              | Load executive paper in upper cassette and set to executive format in upper format menu or force printing by pressing the ON LINE key.                            |
| LC LOAD EXEC   |               | Printer requires executive paper in lower cassette.                                                                              | Load executive paper in lower cassette and set to executive format in lower format menu or force printing by pressing the ON LINE key.                            |
| MF LOAD EXEC   |               | Printer requires executive paper in manual feed area.                                                                            | Load executive paper in manual feed area or force printing by pressing the ON LINE key.                                                                           |
| LOAD A4        | U17           | Printer requires A4 paper in upper cassette or lower cassette.                                                                   | Load A4 paper in upper cassette or lower cassette and set to A4 format in upper or lower format menu or force printing by pressing the ON LINE key.               |
| UC LOAD A4     |               | Printer requires A4 paper in upper cassette.                                                                                     | Load A4 paper in upper cassette<br>and set to A4 format in upper<br>format menu or force printing by<br>pressing the ON LINE key.                                 |
| LC LOAD A4     |               | Printer requires A4 paper in lower cassette.                                                                                     | Load A4 paper in lower cassette<br>and set to A4 format in lower<br>format menu or force printing by<br>pressing the ON LINE key.                                 |
| MF LOAD A4     |               | Printer requires A4 paper in manual feed area.                                                                                   | Load A4 paper in manual feed area or force printing by pressing the ON LINE key.                                                                                  |
| CHNG TONER     | U20           | Too little toner is in the toner cartridge. (Printing is possible.)                                                              | Change toner cartridge. (Refer to page 5-1.)                                                                                                    |
| TONER EMPTY    | U21           | Over 50 copies tried with "CHNG TONER" cartridge displayed. (Printing is not possible.)  Change toner cartridge. (Response 5-1.) |                                                                                                    |

Table 5.3 Error messages (continued)

| Error Messages | Error<br>Code | Possible Cause                                                                     | Recovery                                                                                                    |  |
|----------------|---------------|------------------------------------------------------------------------------------|----------------------------------------------------------------------------------------------------|--|
| NO DRUM        | U24           | Drum unit is not installed. Install drum unit.                                     |                                                                                                    |  |
| CHNG DEV       | U26           | Developer unit has been installed for 90,000 print cycles. (Printing is possible.) | Install new developer unit and turn the power on while pressing the ON LINE key. (Refer to page 5-8.)                                                                                                    |  |
| CHNG DRUM      | U27           | Drum unit reaches time for replacement.                                            | Install new drum unit and turn the power on while pressing the MENU key. (Refer to page 5-5.) The printer will enable approximately 50 pages print-out after the message is displayed. And then the printer will automatically stop printing. |  |
| DOOR OPEN      | U30           | The clamshell is open.                                                             | Close the clamshell.                                                                                                    |  |
| FONT UNAVAIL   | U32           | Font card is not installed when requested.                                         | Install font card.                                                                                                    |  |
| NO FONT CARD   | U33           | Font card is removed in ON LINE mode.                                              | Power off then on.                                                                                                    |  |
| RESEND JOB     | U34           | Communication error is detected in the RS-232C interface during receive.           | Press ON LINE key twice. (A little time may be required for recovery.)                                                                                                    |  |
| BUFFER FULL    | U35           | Receive buffer overflow.                                                           | Power off then on.                                                                                                    |  |
| RAM OVERFLOW   | U36           | Page overflow, image overflow or download overflow has occurred.                   | Press ON LINE key.                                                                                                    |  |
| PAGE FORMAT    | U37           | Overrun has occurred.                                                              | Press ON LINE key. Set the page size (LETTER, LEGAL or A4) through the front panel keys depending on the installed paper, if a expansion SIMM over 1 Mbyte is installed.                                                                      |  |
| RE-DO FORMAT   | U38           | Format designation from format menu is not correct.                                | Reset format.                                                                                                    |  |

Table 5.3 Error messages

## 5.8 Repacking Instructions

Should you need to move your laser printer, either to relocate it or for servicing, please follow these instructions.

#### Please Note:

Damage caused by improper repacking may result in a service charge to repair or clean the unit of toner and/or developer that has spilled in the printer.

Please use all of the original packing materials provided with the laser printer.

Additionally, you will need the following items: plastic shipping tape, scissors, newspaper and original packing carton. It is recommended that you wear an old shirt, or one that you do not mind getting dirty.

Disconnect your laser printer from both electrical outlet and computer.

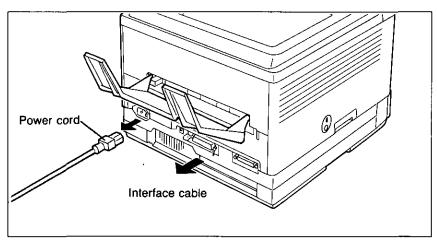

Spread newspaper around your laser printer to prevent you or floor from getting dirty.

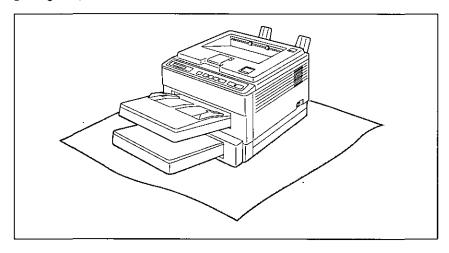

Remove face up output tray.

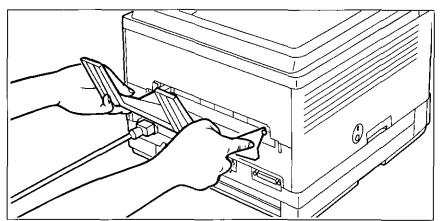

Remove upper and lower paper cassettes.

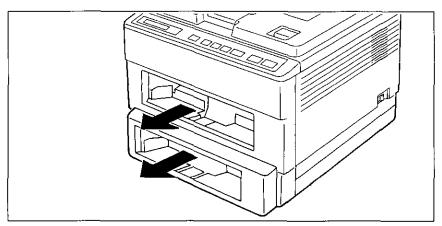

Press clamshell release button. Clamshell will open automatically.

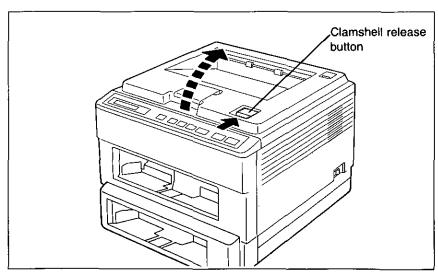

Remove drum unit and developer unit.

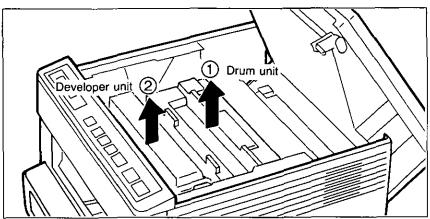

## Caution

The drum unit and developer unit should not be shipped with the laser printer.

Repack drum unit with drum protection sheet and drum protection cap.

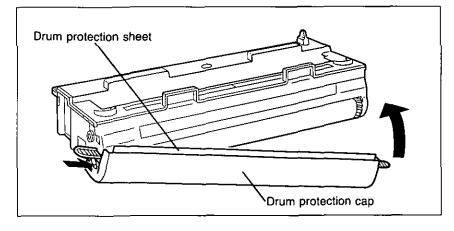

Repack drum unit with protective bag.

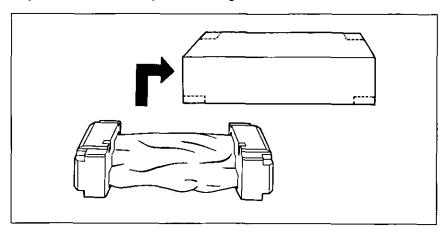

Repack developer unit with side seal cap.

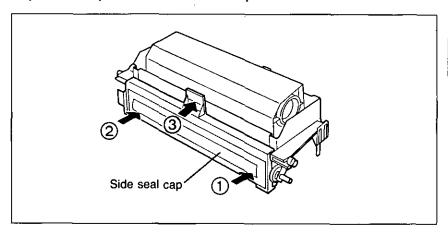

Tape around developer unit with packing tape to avoid any spillage. Place developer unit in its original box for shipment.

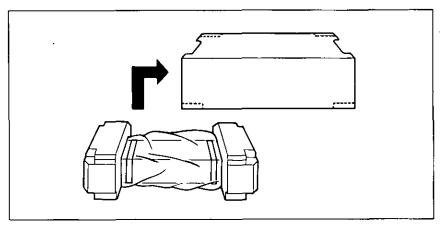

Follow the directions printed on the laser printer box to re-pack the printer. Do not ship the drum unit and developer unit with the laser printer. If you are relocating your laser printer we suggest that the drum unit be transported by hand since it is very delicate.

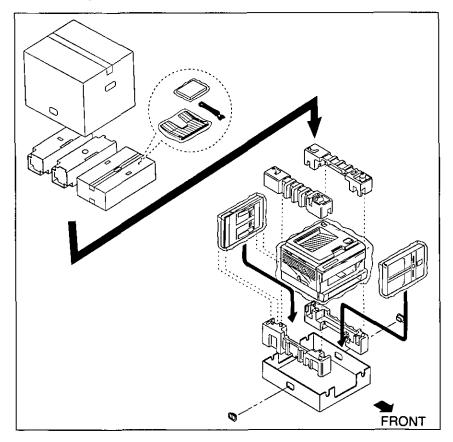

## Specifications

## 6.1 Printer Specifications

Printing Method: Electrophotographic semi-conductor laser

Print Speed: 10 pages per minute (ppm) maximum (Letter size paper, text mode,

5.5% image area, all originals)

Resolution: 300 dots per inch (dpi) with SatinPrint

Paper Feed: 2 multi purpose cassettes (1 with manual feed)

Face down; Up to 150 sheets of paper [75 g/m<sup>2</sup> (20 lb.)] Paper Output:

> Up to 20 sheets of paper [75 g/m $^2$  (20 lb.)] Face up;

Power Source: Refer to the nameplate on the rear of the unit

Panasonic LP (HP LaserJet Series III) Software Emulation:

> Diablo 630 IBM Proprinter II

Resident Fonts: Bitmap fonts

> Courier 10, 12 Upright, Bold and Italic Courier 15 Upright and Italic Upright and Italic Courier 16.66 Upright

Courier 20

Century 702

Proportional Spacing; Upright, Bold and Italic

Outline fonts

(Intellifont Scalable Typefaces)

Upright, Italic, Bold and Bold Italic CG Times; Univers; Upright, Italic, Bold and Bold Italic

RAM Buffer: 1 MB (expandable to maximum 5 MB with optional 0 MB RAM Expan-

sion Module plus 1 MB SIMM or 2 MB SIMM)

Centronics compatible parallel and RS-232C serial Interface:

10 to 32.5°C {50 to 90.5°F} Operating Environment:

20 to 80% RH

Storage Environment: 0 to 35°C {32 to 95°F}

10 to 80% RH

370 (W)  $\times$  424.5 (D)  $\times$  285 (H) mm {14.6"  $\times$  16.7"  $\times$  11.2"} Dimensions:

Mass {Weight}: Approx. 17 kg {37.8 lb}

Consumables/Life: 3,000 pages average Toner;

(5.5% image area with repetitive printing of 10 pages)

Drum; 12,000 pages average

(5.5% image area with repetitive printing of 10 pages)

90,000 pages average Developer;

(5.5% image area with repetitive printing of 10 pages)

## 6.2 Paper Specifications

## General Guidelines

This printer is designed to work well with most types of paper. However, differences in paper may have significant effects on the quality of the print or the reliability of paper handling. It is strongly recommended that you always test paper before purchasing it to make sure it provides desirable performance. The following guidelines will be helpful.

#### Note:

Please store your paper according to the recommendations of the manufacturer.

## **Paper Specifications**

Basic Weight: Regular paper using the paper cassette

Face up; 60 to 135 g/m<sup>2</sup> (16 to 35 pounds) Face down; 60 to 90 g/m<sup>2</sup> (16 to 24 pounds)

Regular paper using the manual feed

Face up; 60 to 135 g/m<sup>2</sup> (16 to 35 pounds) Face down; 60 to 90 g/m<sup>2</sup> (16 to 24 pounds)

Envelope

Face up only; 90 g/m<sup>2</sup> (24 pounds) only

Thickness: 3.7 to 7.5 mils (1 mil= $\sqrt{1000}$ ")

Moisture Content: 4% to 6%

Smoothness: 100 to 300 Sheffield

Acid Content: 5.5 PH minimum

Fusing Compatibility: Must not scorch, melt, offset material, or release hazardous emissions

when heated to 392°F (200°C) for 0.1 second

Cutting Dimensions:  $\pm 0.0313$  inch of nominal, corners  $90^{\circ} \pm 4^{\circ}$ 

Grain: Long grain

Cut Edge Conditions: Cut with sharp blades, no paper dust

Ash Content: Not to exceed 10%

Curl: No allowable curl toward side to be imaged (printed)

Packing: Polylaminated moisture proof ream wrap

## Types of Paper to Avoid

- •Extremely smooth or shiny paper or paper that is highly textured
- Coated papers
- •Letterhead imprinted with low temperature or thermography. These materials may transfer onto the fusing roller and cause damage. Any pre-printed paper should use inks compatible with 392°F (200°C) for 0.1 second.
- •Damaged or wrinkled paper, or paper with irregularities such as tabs, staples, etc.
- •Multipart forms or carbonless paper
- Paper with a cotton and/or fiber content over 20%

## **Paper Sizes**

### (Paper size)

| Paper     | Size                         |
|-----------|------------------------------|
| Letter    | 8.5"×11" (216×279 mm)        |
| Legal     | 8.5"×14" (216×356 mm)        |
| A4        | 8.27"×11.7" (210×297 mm)     |
| Executive | 7.25"×10.5" (184.1×266.7 mm) |

#### (Envelope size)

| Envelope                               | Size                        |  |
|----------------------------------------|-----------------------------|--|
| Business #10                           | 4.13"×9.5" (104.9×241.3 mm) |  |
| Business #9                            | 3.88"×8.88" (98.5×225.5 mm) |  |
| Monarch                                | 3.88"×7.5" (98.5×190.5 mm)  |  |
| International DL                       | 4.33"×8.66" (110×220 mm)    |  |
| International C5<br>(Manual feed only) | 6.4"×9.02" (162×229 mm)     |  |

[24 pounds (90 g/m<sup>2</sup>) only]

#### Note:

Print envelopes using the face up output tray to prevent jamming.

### **OHP Film and Labels**

You may also print on labels and transparencies that are made for laser printers. Panasonic has tested and found that the following work satisfactorily.

| OHP film | 3M154, 3M688, 3M688C, SCOTCH8803,              |
|----------|------------------------------------------------|
|          | 3M/SCOTCH-CG3300                               |
| Labels   | AVERY 5351, AVERY XS6016                       |
|          | AVERY ACL01, ACL08, ACL16, ACL24, ACL33        |
|          | Avery Laser Graphic                            |
|          | LG703724, LG704221, LG1053716, LG1054214       |
|          | Avery Copier Labels (70×36 mm)                 |
|          | Avery White (105×37 mm) 16 labels per sheet    |
|          | COPY TACK C-16, C-24                           |
|          | ESSELTE DATALINE,                              |
|          | ESSELTE KOPIETIKETTER                          |
|          | 15914, 15917, 15920, 15922                     |
|          | FASTONALL COPY-LINE                            |
|          | 18-030, 18-033, 18-034, 18-035, 18-036, 18-037 |
|          | HERMA Copy-print 4455, 4464                    |

#### Notes:

- •Use manual feed function for OHP film and labels.
- Print OHP film and labels using the face up output tray to prevent jamming.
- •Only OHP film without coating should be used.
- With any label stock, the labels must completely cover the backing material. (See figure below.)

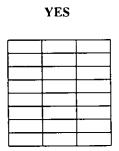

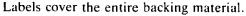

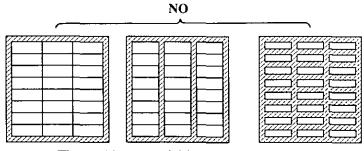

The backing material is exposed.

## Duplex Printing (Double Sided Printing)

Duplex printing is possible. However, you should not expect the same print quality and reliability that you get with single sided printing. We strongly recommend that you follow the guidelines below.

- Use 20 to 24 lb (75 to 90 g/m<sup>2</sup>) paper. [Do not use 16 lb (60 g/m<sup>2</sup>) paper.]
- •Do not load more than 100 sheets in the cassette.
- Before loading paper in the cassette, adjust it so that the edges are even.
- •Use only upper cassette to duplex print.

## Envelope **Specifications**

It is recommended that you only purchase high quality envelopes, with diagonal seams, as shown in the diagram below:

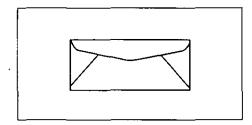

High quality envelopes have the following characteristics:

- A thin, sharply creased leading edge
- Paper weight of 24 pounds (90 g/m<sup>2</sup>)
- •Flat, free of curls, wrinkles, nicks, etc.

It is not recommended that you use envelopes with any of the following characteristics (use of these may result in paper jamming):

- Irregularly shaped envelopes
- Envelopes with curls, wrinkles, nicks, twist, dog-ears or other damage
- Envelopes with side seam construction
- Highly textured envelopes, or with extremely shiny surfaces
- •Envelopes that seal by removing a peel-off strip
- •Envelopes with more than one flap to be sealed
- Envelopes that are baggy or not sharply creased
- Embossed envelopes
- Envelopes too bulky to allow the cassette cover to be closed after they are loaded
- •Envelopes that have already been printed on once

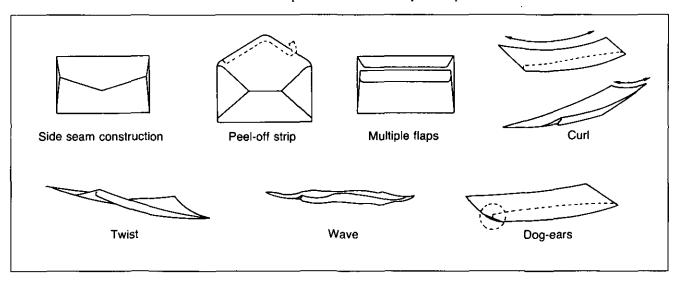

Do not attempt to print on any of the following types of envelopes. These may cause damage to your KX-P4440.

- Envelopes with clasps, snaps or tie strings (See figure 1)
- •Envelopes with transparent windows (See figure 2)
- Envelopes that will melt, discolor, scorch offset or release hazardous emissions when exposed to 392°F (200°C) for 0.1 second
- Envelopes that use encapsulated types of adhesive that do not require moistening but, rely on pressure to seal them

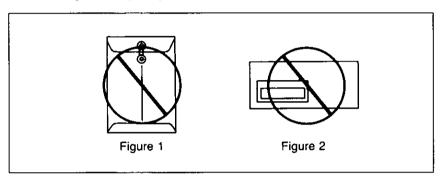

Test samples of the envelopes you are thinking of buying. Confirm that the envelope performs acceptably.

#### For best printing results

- Avoid printing in high humidity i.e., above 70%.

  High humidity may cause the envelope to curl and pick up excess toner.

  High humidity may also cause the envelope to seal.
- Avoid printing below 50°F (10°C) with less than 30% relative humidity. Low temperature with low humidity may cause light printing.

The storage of your envelopes is very important. Store them away from moisture and humidity air where they can lay flat and their edges won't be bent and damaged. The humidity should not exceed 70% RH.

## 6.3 Interface Specifications

### **Parallel Interface**

The parallel interface is based on the Centronics standard.

#### **Specifications:**

•data transfer speed: 1000 cps minimum •synchronization: external STROBE pulse

•logic levels: TTL

•handshaking: BUSY and ACK signals

•connector type: 57-30360 (AMPHENOL) or equivalent

•cable: use a shielded cable 6.6 feet (2 meters) or less in length.

When the printer is processing data, the BUSY signal is high. The printer will not accept new data from the computer. After the processing is completed, the BUSY signal goes low. (The BUSY signal is also high when the printer is OFF LINE.)

When this occurs, the ACK signal goes low indicating to the computer that the data has been processed and the printer is ready to accept more data. This handshaking routine occurs each time a character is sent to the printer.

|           | BUSY | SLCT | РО    | ERROR |
|-----------|------|------|-------|-------|
| ON LINE   | LOW  | HIGH | LOW   | HIGH  |
| OFF LINE  | HIGH | LOW  | LOW   | LOW   |
| PAPER OUT | HIGH | LOW  | HIGH" | LOW   |

Table 6.1 Printer status signals

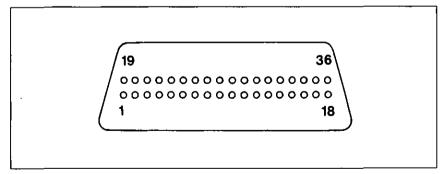

Figure 6.1 Parallel interface connector (Printer side)

| Signal pin | Return side pin | Signal      | Direction |  |
|------------|-----------------|-------------|-----------|--|
| 1          | 19              | STB         | Input     |  |
| 2          | 20              | DATA 1      |           |  |
| 3          | 21              | DATA 2      |           |  |
| · 4        | 22              | DATA 3      |           |  |
| 5          | 23              | DATA 4      | Input     |  |
| 6          | 24              | DATA 5      | pu        |  |
| 7          | 25              | DATA 6      |           |  |
| 8          | 26              | DATA 7      |           |  |
| 9          | 27              | DATA 8      |           |  |
| 10         | 28              | ACK         | Output    |  |
| 11         | 29              | BUSY        | Output    |  |
| 12         |                 | PO          | Output    |  |
| 13         |                 | SLCT        | Output    |  |
| 14         |                 | Do not use. | Input     |  |
| 15         |                 |             |           |  |
| 16         |                 | SG          |           |  |
| 17         |                 | FG          |           |  |
| 18         |                 | +5 V        | Output    |  |
| 31         | 30              | PRIME       | Input     |  |
| 32         |                 | ERROR       | Output    |  |
| 33         |                 | SG          |           |  |
| 34         |                 |             |           |  |
| 35         |                 |             |           |  |
| 36         |                 |             |           |  |

Table 6.2 Pin configuration (Parallel)

#### Notes:

- •"INPUT" refers to a signal coming into the printer. "OUTPUT" denotes a signal exiting the printer.
- •"RETURN" denotes the return side wire of a twisted pair cable and is connected to signal ground.
- •All interface signals are at TTL levels.

### Connector Pin Signals

#### STB...STROBE

- This is a synchronizing input signal to read data into the printer.
- This signal is normally high. Data is read in when it goes low.
- The pulse must be low for at least 1 microsecond.

#### DATA 1-DATA 8

- These are the input signals which carry the 8 data bits of information.
- The signal is read in synchronization with the STROBE pulse. A high level indicates a logical "1".
- The signal must be present 0.5 microseconds before and after the STROBE pulse.

#### **ACK...ACKNOWLEDGE**

- This is an output signal to the computer indicating that the printer is ready to receive the next block of data. It is sent out when the BUSY signal drops from high to low. Therefore, it can be thought of as a data request pulse.
- The signal is normally high. When the condition becomes true, the signal goes low.
- •The ACK signal is automatically sent whenever the printer is switched ON LINE.

#### **BUSY**

15

- This output signal indicates the status of the printer. The signal is high when the printer is busy and cannot receive data.
- •The signal is high under the following conditions:
  - 1. receive buffer full
- 2. printer is OFF LINE
- 3. printer is in an error condition

#### PO...PAPER OUT

- This output signal indicates that paper out detector detects the absence of paper.
- •The signal is normally low and goes high during a "Paper Out" condition.

#### SLCT...SELECT

- •SELECT is an output signal which indicates the ON LINE or OFF LINE state of the printer. The signal is high in the ON LINE state and low when OFF LINE.
- •The printer enters the ON LINE state:
  - 1. when the printer is turned on
  - when the RESET command is received
  - 3. when the ON LINE switch is pressed
- •The printer enters the OFF LINE state:
  - 1. when the printer is out of paper
  - 2. when the printer is switched OFF LINE

#### SG...SIGNAL GROUND

•The twisted pair return wires (pins 19-30) are connected to signal ground.

#### FG...FRAME GROUND

• Frame ground is the same as chassis ground.

#### +5 V...(through register)

• This is for evaluation only. It should not be used to supply power for external equipment.

#### PRIME...(except Panasonic LP)

•This input signal is used to initialize the printer. The signal is normally high and goes low to reset the printer. It can be received anytime when the printer is ON LINE.

#### ERROR

- •This output signal is an "error" or "fault" condition. Normally high, this signal goes low when an error occurs. An error condition can be caused by:
  - 1. a "Paper Out" condition
  - 2. the printer is OFF LINE
  - 3. a paper jam or a hardware error condition exists

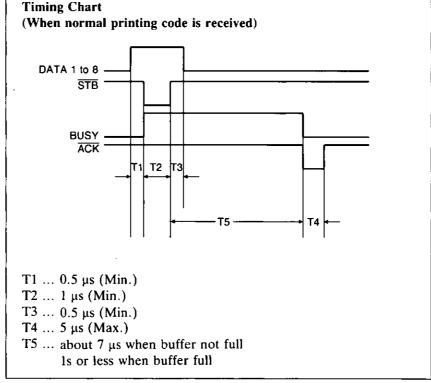

Figure 6.2 Timing diagram

## **Serial Interface**

#### Data input:

7 bit or 8 bit serial; 1 start bit, data bits (7 or 8), parity bit and stop bit.

#### Data input codes:

Character; ASCII Graphics; 8 bit

### Transmission speed (Baud rate):

300, 600, 1200, 2400, 4800, 9600 or 19200

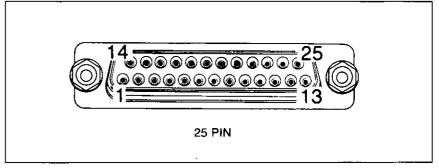

Figure 6.3 RS-232C connector pin assignment

| S: I D:    | RS     | -232C     |
|------------|--------|-----------|
| Signal Pin | Signal | Direction |
| 1          | FG     |           |
| 2          | TXD    | OUTPUT    |
| 3          | RXD    | INPUT     |
| 7          | SG     |           |
| 20         | DTR    | OUTPUT    |

Table 6.3 Pin configuration (Serial)

•Do not connect 4, 5, 6 or 8.

### Note:

Use a shielded cable 9.8 feet (3 meters) or less in length when connecting the printer to the computer.

#### Signal Descriptions

#### FG...Frame Ground

• Frame ground is the same as chassis ground.

#### TXD...Transmit Data

Outputs serial data to the computer. SPACE indicates "0" data; MARK indicates "1" data.

#### RXD...Receive Data

•Inputs serial data from the computer. SPACE indicates "0" data; MARK indicates "1" data.

### SG...Signal Ground

• Connected to the signal ground of the printer's circuit board.

#### DTR...Data Terminal Ready

•This signal is sent to inform the computer that data reception is not possible at the present time, even though the printer might be on-line. Printer and computer polarities can be matched through the front panel key operations.

#### Protocol

This printer supports two types of protocol: XON/XOFF and DTR. DTR protocol uses a DTR signal (both MARK and SPACE are selectable) to indicate the condition of the printer, while XON/XOFF protocol uses an ASCII code corresponding to XON/XOFF.

#### **DTR Protocol**

When the input buffer is reduced to less than 64 bytes, the printer indicates that data reception is no longer possible by setting the DTR. In this condition, the computer is forced to stop transmitting data. Should the computer continue transmitting, all excessive data will be ignored by the printer.

#### XON/XOFF Protocol

When the input buffer is reduced to less than 512 bytes, the printer outputs the XOFF character. When this character is output, the computer is forced to stop transmitting data. Should the computer continue transmitting, all excessive data will be ignored by the printer. The XOFF character is also output when the printer is off-line. The XON character is output when the printer goes from the off-line to the on-line condition.

XON=11HEX (17DEC) XOFF=13HEX (19DEC)

### Designation of Signal Polarity of DTR

Selects POLARITY (MARK or SPACE) to match the computer through the front panel.

MARK: When the signal is "mark", the printer tells the computer that

it can not accept transferring data.

When the signal is "space", the printer tells the computer that SPACE:

it can not accept transferring data.

MARK is set at shipment.

When XON/XOFF Protocol is selected, DTR signal is held "mark" or "space" depending on POLARITY.

mark:

logic "1" (-12 V)

space:

logic "0" (+12 V)

## Δ

## **Resident Font Print Sample**

## **Bitmap Fonts**

Courier 10cpi 12pts Upright Medium

Courier 10cpi 12pts Upright Bold

Courier 10cpi 12pts Italic Medium

Courier 12cpi 10pts Upright Medium

Courier 12cpi 10pts Upright Bold

Courier 12cpi 10pts Italic Medium

Courier 15cpi 8pts Upright Medium

Courier 15cpi 8pts Italic Medium

Courier 16.66cpi 7.2pts Upright Medium

Courier 16,66cpi 7,2pts Italic Medium

Courier 20cpi 6pts Upright Medius

Century PS 10pts Upright Medium

Century PS 10pts Upright Bold

Century PS 10pts Italic Medium

## **Outline Fonts (Intellifont Scalable Typefaces)**

CG Times Upright Medium

**CG Times Upright Bold** 

CG Times Italic Medium

CG Times Bold Italic

Univers Upright Medium

Univers Upright Bold

Univers Italic Medium

Univers Bold Italic

 Performing "CHARACTER PRINT" through the front panel shows you an entire page of characters with the currently selected font.
 Refer to Section 2.9 on page 2-31.

# Appendix B

## **Options, Accessories and Supplies**

Please contact your local Panasonic dealer for availability.

### **Options and Accessories**

| KX-PKC2 | Multi Purpose Cassette        |
|---------|-------------------------------|
| KX-P496 | Manual Feed Cover for KX-PKC2 |
| KX-P446 | 0 MB RAM Expansion Module     |
| KX-P447 | 1 MB SIMM                     |
| KX-P448 | 2 MB SIMM                     |
|         |                               |

### **Supplies**

| KX-P453 | Toner Kit—3,000 page life                      |
|---------|------------------------------------------------|
| KX-PDM5 | Drum Unit and Ozone Filter—12,000 page life    |
| KX-PDP5 | Developer Unit with Toner Kit-90,000 page life |
| KX-PFS6 | Fuser Unit—90,000 page life                    |
| KX-PCR3 | Transfer Corona Unit-180,000 page life         |
|         |                                                |

#### Note:

The page life above is based upon printing 5.5% image area with repetitive printing of 10 pages.

### **Optional Font Cards**

| KX-P470 | Font Card—Swiss/Dutch<br>Provides Compatibility with HP's C, F, and P font<br>cartridges |
|---------|------------------------------------------------------------------------------------------|
| KX-P471 | Font Card—Tax Preparation Provides Compatibility with HP's T font cartridge              |
| KX-P472 | Font Card—Legal Elite<br>Provides Compatibility with HP's G font cartridge               |
| KX-P473 | Font Card—Presentations Provides Compatibility with HP's R font cartridge                |
| KX-P474 | Font Card—Prestige Provides Compatibility with HP's D and M font cartridges              |
| KX-P475 | Font Card—Swiss/Dutch Provides Compatibility with HP's S2 font cartridge                 |

# Glossary

|  | ٠ | • | 1 |   |
|--|---|---|---|---|
|  | ı | r |   | Ł |
|  |   |   |   |   |

ASCII: "ASCII" is an acronym for "American Standard Code for Information

Interchange". In ASCII, each character has a unique code.

В

**BASIC:** BASIC is a commonly used microcomputer programming language.

Baud (baud rate): Baud is a unit of data transmission speed between computer devices. Can

be but not necessarily equal to bits per second.

Bit: Bit is an abbreviation for "binary digit (0-1)", and is the smallest unit of

information used by a printer for computer.

Bitmap Font: Bitmap font is composed with symbols which contains fixed characters

size and shape. This printer has another font: outline font (Intellifont

Scalable Typeface).

**Buffer:** Buffer is an area of memory which stores data temporarily.

Byte: Byte is the unit of information used by a printer or computer. One byte

is equivalent to eight (8) bits.

C

Configuration: Configuration is a process for your computer to communicate properly

with the printer.

**CR (Carriage Return):** "CR" is a control code that returns the printing position to the left margin

of the current line.

D

Defaults: Default has two meanings: one indicates the previously set conditions or

setting executed when the power is turned on, reset or initialized; and the other indicates the original settings when shipped from the factory (FAC-

TORY settings).

**Downloading:** Downloading means to transfer data from your computer to the printer.

Ε

**Emulation:** Emulation means to operate like another printer.

This printer can emulate the following printers: HP LaserJet Series III,

IBM Proprinter II and Diablo 630.

C

Factory Default: Refer to "Defaults" on page G-1.

F

L

0

P

**FF** (**Form Feed**): "FF" is a control code that advances the paper one page.

**Font:** Font is a style and size of type designated by a family name.

Interface: Interface is the connection between two separate systems, such as the

computer and the printer. A parallel interface transfers data one character of code at a time, and a serial interface transfers data one bit at a time.

of code at a time, and a serial interface transfers data one of at a time

**LF** (Line Feed): "LF" is a control code that advances the paper one line.

Liquid Crystal Display: LCD is a display to show the messages which guide the operation or it

may show the error messages (see page 5-20). The message is composed

of 16 characters at most.

LPI: "LPI" is an abbreviation for "lines per inch", and describes the vertical

line density.

OFF LINE: OFF LINE is the condition in which the printer can not communicate

with the computer.

ON LINE: ON LINE is the condition in which the printer can communicate with the

computer.

Outline Font (Intellifont Outline fonts (Intellifont Scalable Typefaces) are fonts you can shrink or

Scalable Typeface): enlarge to the size you need. After you set a font to a desired size, you

can use it as a bitmap font.

Page Protection: In Page Protection mode, the printer puts aside memory necessary to

prevent "PAGE FORMAT U37" in composing very dense or complex

graphics and text.

Parallel Interface: Refer to "Interface" on this page.

Parity: Parity is a method for a computer and printer to check the accuracy of

data transfer.

**Printer Drivers:** Most of today's off-the-shelf software programs use printer drivers to

control printer functions. These drivers contain the software codes your software program uses to access printer features. With the printer driver installed, you will seldom need to know any of this printer's commands.

**Proportional Spacing** 

Proportional spacing is a printing method of adjusting the character space

in which a character is printed. A "w" will take up more space than an (PS):

"i".

Protocol: Protocol is the set of rules permitting communication between a computer

and printer when a serial interface is used. It covers polarity, baud rate,

parity, data length, start bit and stop bit.

R

RAM: RAM is an acronym for "Random Access Memory". It is the part of the

printer's memory in which data, control codes, or download characters

are stored. RAM is cleared when the printer is turned off.

ROM: ROM is an acronym for "Read Only Memory". It is the part of the

> printer's memory in which predefined characters and operating information for the printer are stored. ROM is not cleared when the printer is

turned off.

S

SatinPrint: SatinPrint provides you with the technology which smoothes the edge of

the print image.

Serial Interface: Refer to "Interface" on page G-2.

SIMM:

SIMM is an acronym for "Single Inline Memory Module".

It is the part of the printer's memory module for expanded RAM mem-

ory.

Uploading:

Uploading means to transfer data from a bitmap font card to the RAM

memory in the printer.

# Index

| A            |                           |                 | F                             |                  |
|--------------|---------------------------|-----------------|-------------------------------|------------------|
| ACKNOV       | VLEDGE (ACK)              | 6-9             | Face up output tray           | 1-2, 2-9, 5-30   |
|              | ONTINUE                   | 3-32            | Factory Default Settings      | 3-44             |
| AUTO M       |                           | 3-27            | Font card slot                | 1-2              |
|              |                           |                 | Font sample                   | A-1              |
| В            |                           |                 | Font groups                   | 3-18, 3-20       |
| <b>5</b> . ( |                           |                 | Font list printing            | 2-30, 2-32, 3-42 |
| Bitmap for   |                           | 2 17            | FONT menu                     | 3-17             |
| ,            | t Scalable Typefaces)     | 3-17<br>6-9     | FRAME GROUND (FG)             | 6-10, 6-12       |
| BUSY         |                           | 0-9             | Frame ground terminal         | 1-2, 2-12        |
| С            |                           |                 | Front panel                   | 1-2, 3-1-3-4     |
| C            |                           |                 | Fuser unit                    | 1-3              |
| Carton co:   | ntents                    | 2-1             |                               |                  |
| CASSETT      |                           | 3-27            | Н                             |                  |
| Character    | print 2-                  | -31, 2-32, 3-42 | HEX DUMP                      | 3-32             |
| Clamshell    | release button            | 1-2             | TIEX DOWN                     | , 5-52           |
| Cleaning     |                           |                 |                               |                  |
| pad          |                           | 1-3, 5-1        | -                             |                  |
| tungster     | ı wire                    | 5-22            | INTERFACE menu                | 3-36             |
| unit         |                           | 5-12, 5-13      | Interface cable, parallel     | 2-12             |
| Configurat   |                           | 4-1             | Interface cable, serial       | 2-13             |
| compute      |                           | 4-1             | Interface connector, parallel | 1-2, 2-11        |
| interfac     | 2                         | 4-3             | Interface connector, serial   | 1-2, 2-11        |
| printer      |                           | 4-2             | 14                            |                  |
| software     |                           | 4-3             | K                             |                  |
| COPY me      | nu                        | 3-11            | Keys                          | 3-2-3-4          |
| D            |                           |                 | L                             |                  |
| DATA1-I      | DATA8                     | 6-9             |                               |                  |
|              | ninal Ready (DTR)         | 6-12            | LANDSCAPE                     | 3-28, 3-37       |
| DATA TI      |                           | 3-32            | LCD Display                   | 3-2              |
| Default fo   |                           | 3-44            | Legal paper guide             | 2-19             |
|              | unit (with toner cartridg | e) 1-3          | м                             |                  |
| changin      |                           | 5-8-5-11        | IAI                           |                  |
| installin    | g                         | 2-3-2-5         | Maintenance                   | 5-23             |
| Display gu   | iidance                   | 3-2             | Manual Feed                   | 2-22-2-24        |
| Drum pro     | tection cap               | 2-7, 5-31       | guides                        | 2-23             |
|              | tection sheet             | 2-7, 5-31       | paper dimensions              | 2-24             |
| Drum uni     | t                         | 1-3             | MANUAL FEED menu              | 3-16             |
| changin      | -                         | 5-5, 5-6        | MANUAL indicator              | 3-2              |
| installin    |                           | 2-7, 2-8        | MENU key                      | 3-2, 3-7         |
| DTR Prot     | ocol                      | 6-12            | MENU mode                     | 3-5, 3-8         |
| _            |                           |                 | Cassette menu                 | 3-27             |
| Ε            |                           |                 | Copy menu                     | 3-11             |
| Emulation    | 1                         | 1-1             | Emulation menu                | 3-8              |
| Emulation    |                           | 3-8             | Font menu                     | 3-17             |
| ENTER k      |                           | 3-3             | Interface menu                | 3-36             |
| ERROR        | ·- <b>,</b>               | 6-10            | Manual feed menu              | 3-16             |
| Error mes    | sages                     | 5-25-5-28       | Other menu                    | 3-32             |
|              | J                         |                 | 1                             |                  |

| N                        |                    | R                       |                   |
|--------------------------|--------------------|-------------------------|-------------------|
| Number of copies         | 3-12               | Rear paper guide        | 2-17, 2-19        |
|                          |                    | Receive Data (RXD)      | 6-12              |
| 0                        |                    | Remaining memory        | 3-43<br>5-29-5-33 |
| ON LINE indicator        | 3-4                | Repacking<br>RESET key  | 3-49-3-33<br>3-40 |
| ON LINE key              | 3-4, 3-7           | RESET/TEST key          | 3-2, 3-40–3-43    |
| Optional font cartridge  | B-1                | RS-232C Defaults        | 3-44              |
| Options and Accessories  | B-1                |                         |                   |
| Origin<br>OTHER menu     | 3-27, 3-28<br>3-32 | S                       |                   |
| Outline fonts            | 3-32<br>3-17       | Safety tray             | 1-2, 2-10         |
| Output tray selector     | 2-10               | SatinPrint              | 3-32              |
| 0 u.p.u. may 50.0000     | _ 10               | Save, permanent         | 3-32              |
| P                        |                    | Sealing film            | 2-5, 5-3          |
| PAGE PROTECTION          | 3-33               | Sealing tape            | 2-5, 5-3          |
| Panel, front             | 1-2, 3-1-3-4       | Side paper guides       | 2-17              |
| Paper                    | 12, 3131           | Side seal cap           | 2-4, 5-32         |
| jam                      | 5-14-5-20          | SELECT (SLCT)           | 6-9               |
| loading                  | 2-15               | Serial interface cable  | 6-11<br>2-13      |
| output                   | 2-10               | cane                    | 1-2, 2-11         |
| Paper cassette           | 1-2                | SIGNAL GROUND (SG)      | 6-10, 6-12        |
| installing               | 2-15-2-21          | SIMM                    | 1-1, 6-1          |
| PAPER OUT (PO)           | 6-9                | Specifications          | 6-1               |
| Parallel interface cable | 6-7<br>2-12        | envelope                | 6-5               |
| connector                | 1-2, 2-11          | interface               | 6-7               |
| Parts locations          | 1-2, 1-3           | paper                   | 6-2               |
| PERMANENT SAVE           | 3-32               | printer                 | 6-1               |
| Polarity                 | 6-13               | Status print            | 2-29, 2-32, 3-42  |
| PORTRAIT                 | 3-27, 3-28         | STROBE (STB) Supplies   | 6-9<br>B-1        |
| Power cord               | 2-9                | Symbol sets             | 3-19              |
| POWER SAVE               | 3-32               | by moor sets            | 3 17              |
| Power source             | 2-2                | Т                       |                   |
| Power switch on/off      | 1-2, 2-14<br>2-14  | TEST key                | 3-42              |
| PRIME                    | 6-10               | TEST key TEST print     | 2-29, 3-42        |
| Print density            | 5-21               | Temperature             | 2-23, 3-42        |
| dial                     | 1-2, 5-21          | Toner cartridge         | 5-1-5-3           |
| Print sample             | A-1                | Transmit Data (TXD)     | 6-12              |
| PRINT indicator          | 3-3                | Troubleshooting         | 5-24-5-28         |
| PRINT key                | 3-3                |                         |                   |
| Protocol                 | 6-12               | V                       |                   |
| PWR ON STAT PRT          | 3-32               | VERIFY mode             | 3-11, 3-13, 3-14  |
|                          |                    | X                       |                   |
|                          |                    | XON/XOFF Protocol       | 6-12              |
|                          | •                  | z                       |                   |
|                          |                    | Zero character          | 3-18, 3-25        |
|                          |                    | +5 V (through resister) | 6-10              |
|                          |                    | <b>⋖</b> key            | 3-3               |
|                          |                    | ▲ key                   | 3-3               |

# **MEMO**

# **MEMO**

|       |  |  | , |  |
|-------|--|--|---|--|
|       |  |  |   |  |
|       |  |  |   |  |
| ,<br> |  |  |   |  |

| Division of I | communications & Systems Company, Computer Products Div<br>Matsushita Electric Corporation of America<br>nic Way, Secaucus, New Jersey 07094 |
|---------------|----------------------------------------------------------------------------------------------------|
|               | •                                                                                                    |
|               | cales Company<br>Matsushita Electric of Puerto Rico, Inc.                                                                                    |
|               | ndustrial Park, 65th Infantry Avenue KM. 9.5                                                                                                 |
|               | erto Rico 00630                                                                                                    |
|               |                                                                                                    |
| Matsushita I  | Electric of Canada Limited                                                                                                    |
| 5770 Ambler   | Drive, Mississauga, Ontario, L4W 2T3                                                                                                    |
| Matsushita I  | Electric Industrial Co., Ltd.                                                                                                    |
|               | Box 288, Osaka 530-91, Japan                                                                                                    |